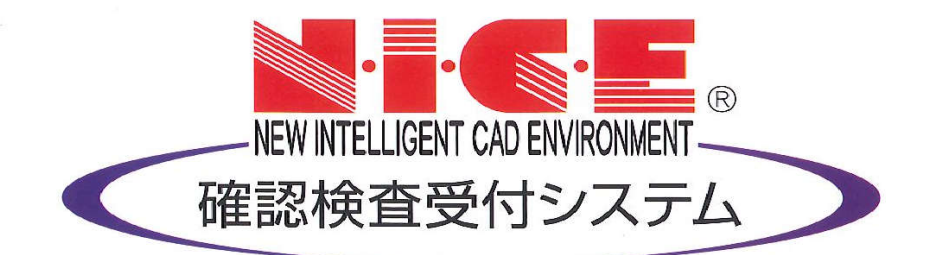

# NICE 電子申請システム 操作マニュアル

検査申請データの作成

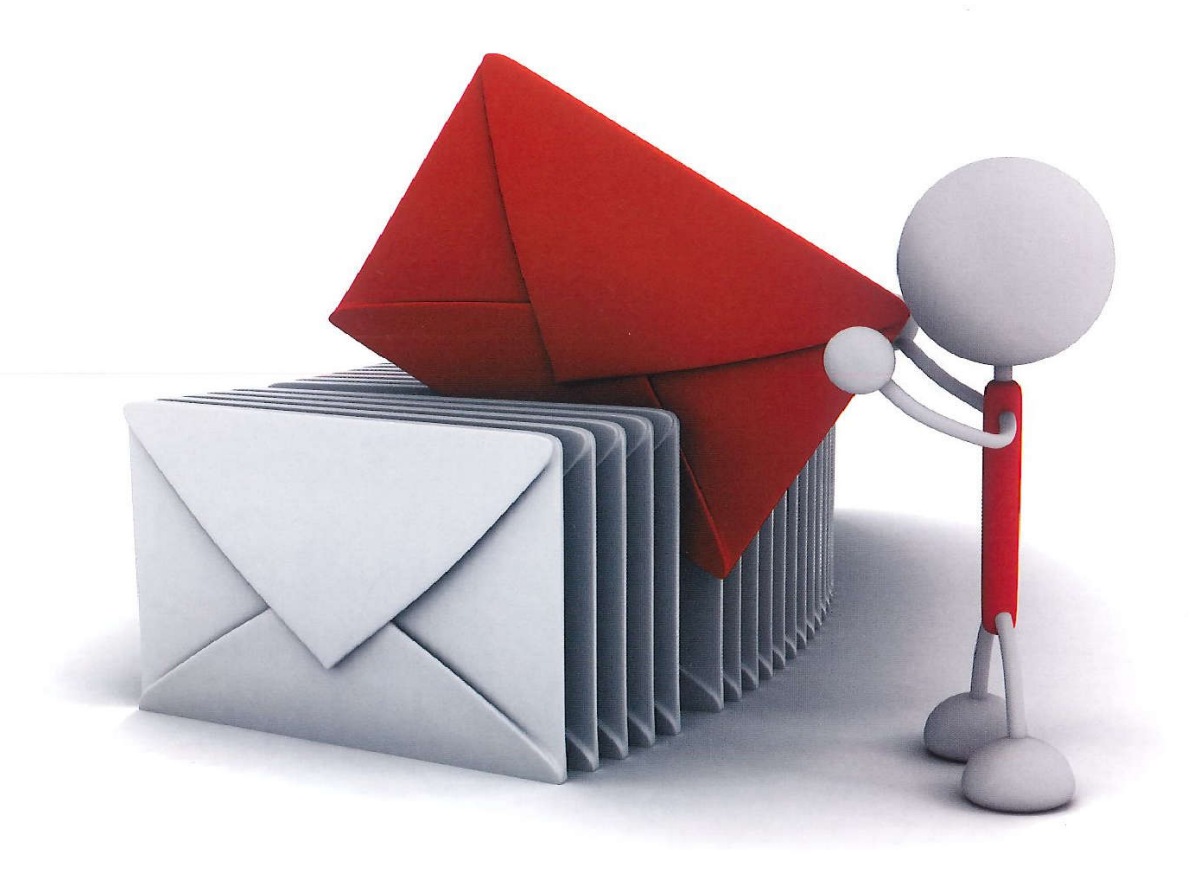

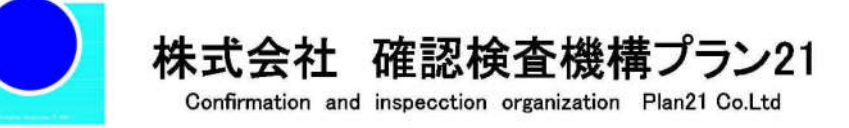

2021/10/28 版

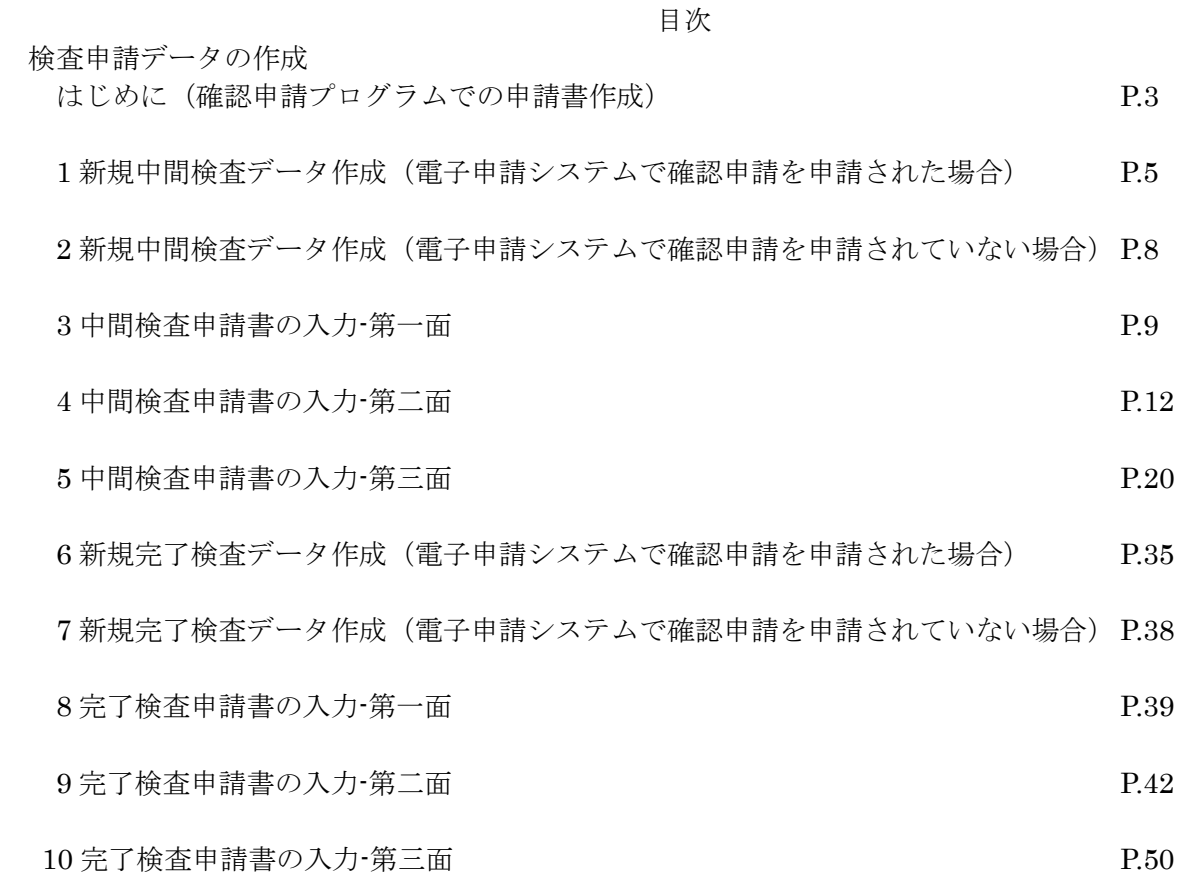

# 検査申請データの作成

はじめに(確認申請プログラムでの申請書作成)

NICE 電子申請システムでは、申請データ入力時に「一般財団法人建築行政情報センター」が提供している 「確認申請プログラム (申プロ)」データを読込む機能を搭載しております。 ※「確認申請プログラム」に準拠しているデータの読込みも可能。

「確認申請プログラム」についての詳しい情報は「一般財団法人建築行政情報センター」のホームページ 「https://www.icba.or.jp/」よりご確認ください。

「確認申請プログラム」データの読込み方は以下のとおりです。

○「申プロ読込」での申請書の作成

「編集開始」ボタンをクリックした後「申プロ読込」ボタンをクリックします。(図1)

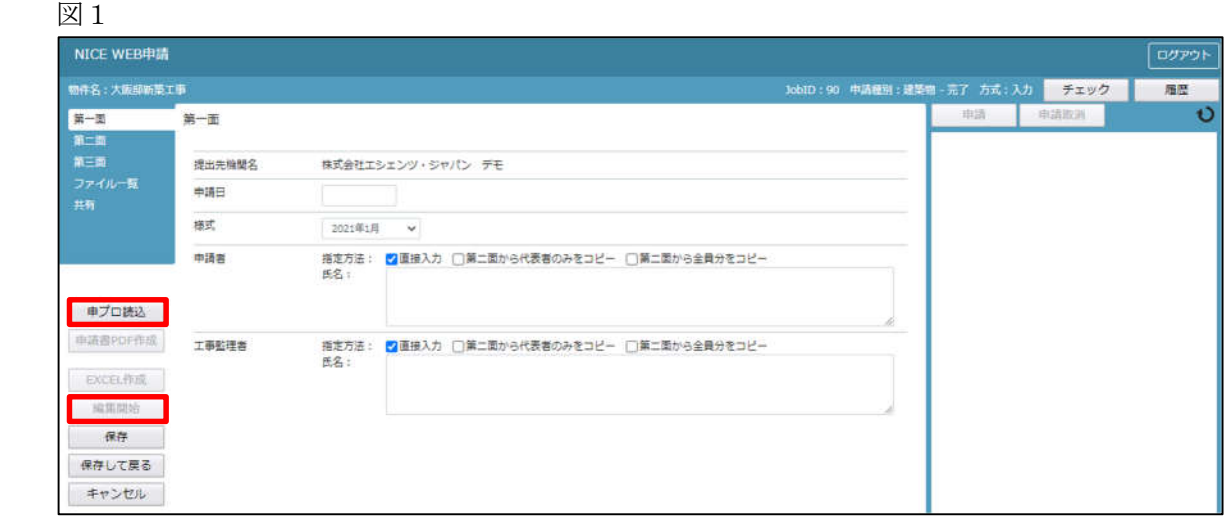

エクスプローラーが開きます。(図2)

読み込みたい申プロデータがあるフォルダを開き、申プロデータを選択後、「開く」ボタンをクリックします。

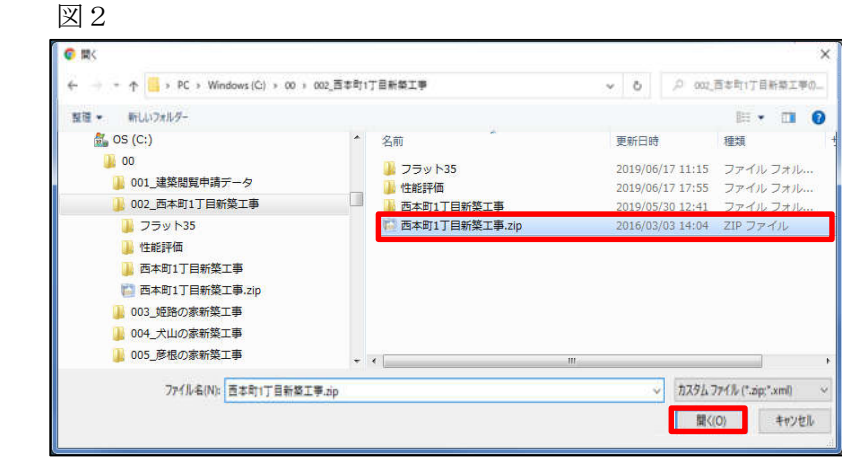

申プロデータが読み込まれます。(図3) 読込み完了後、内容を確認し、「保存」ボタンをクリックしてください。

図3

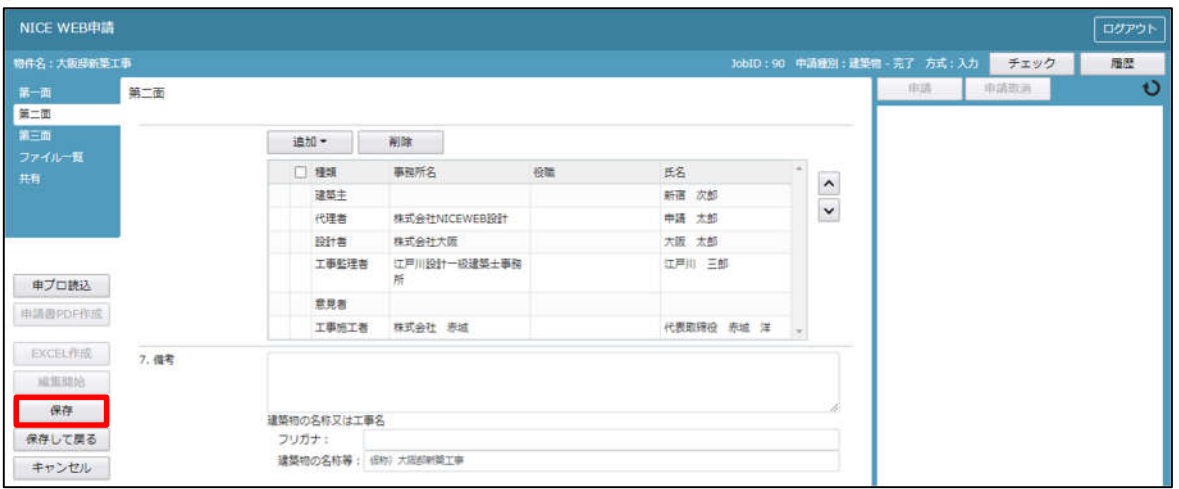

1新規中間検査データ作成(電子申請システムで確認申請を申請された場合)  $NICE 電子申請を起動し、「物件一覧」をクリックします。(図1-1)$ 

 $\boxtimes$  1 - 1

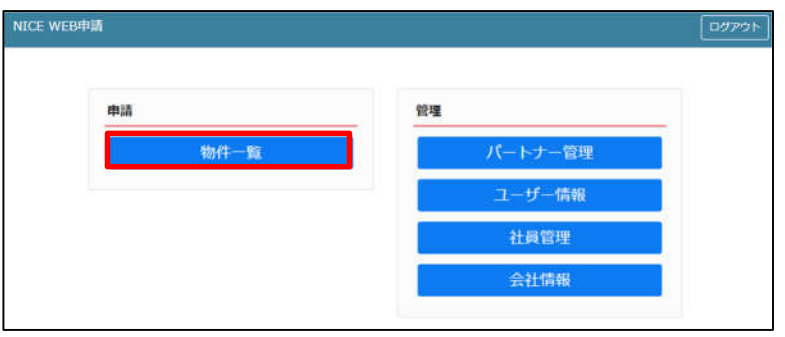

# 中間検査を行う確認申請データをクリック。(図1-2)

申請一覧画面の「申請書作成」をクリックし、「基準法」をクリック。(図1-3) ※申請書作成のプルダウン内容は、実際と異なる場合があります。

※NICE 電子申請に確認申請データが存在する場合は、「申請書作成」から検査を作成し申請します。 第三面の確認済証番号等が自動でセットされ、もし確認済証番号が異なっていても必ず紐づきます。

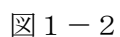

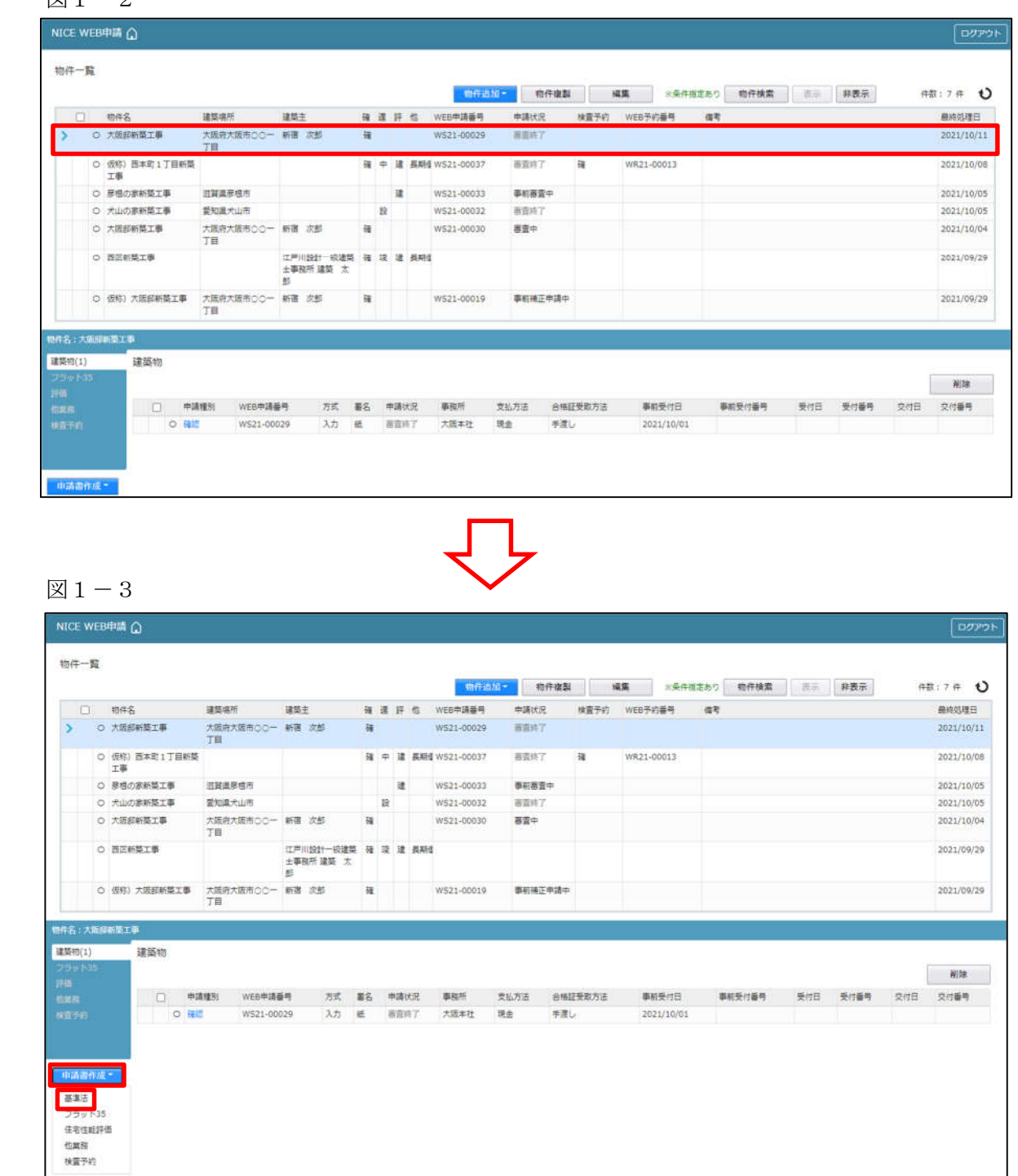

物件情報追加画面が表示されます。(図1-4) 必要事項(オレンジの縦線がある項目)を入力します。 今回は、建築物・中間検査を作成します。 申請方式は必ず「入力方式」にチェックを入れてください。

入力完了後、「作成」ボタンをクリックしてください。 ※確認申請のデータが中間検査申請書第一面~第三面に読み込まれます。

# 図 $1-4$

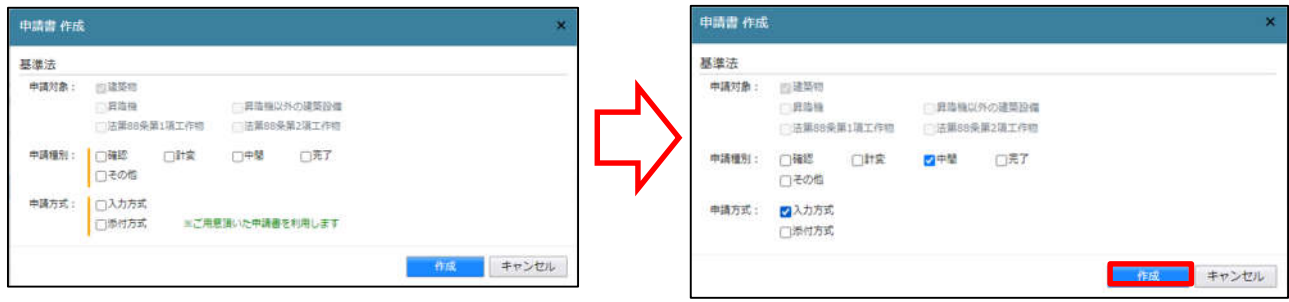

2新規中間検査データ作成(電子申請システムで確認申請を申請されていない場合)

NICE 電子申請を起動し、「物件一覧」をクリックします。(図2-1)

新規データを作成する場合は「物件追加」プルダウンより「基準法」をクリックします。(図2-2) ※物件追加のプルダウン内容は、実際と異なる場合があります。

※NICE 電子申請に確認申請データが存在する場合は、「申請書作成」から検査を作成し申請します。 第三面の確認済証番号等が自動でセットされ、もし確認済証番号が異なっていても必ず紐づきます。 P5 1新規中間検査データ作成(電子申請システムで確認申請を申請された場合)参照。

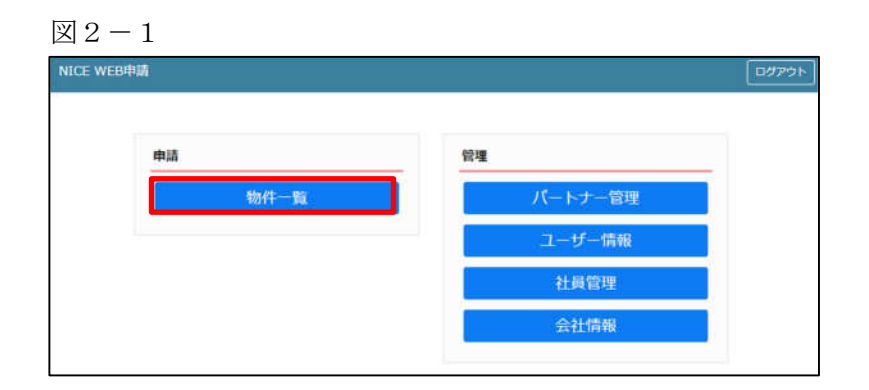

## 図 $2-2$

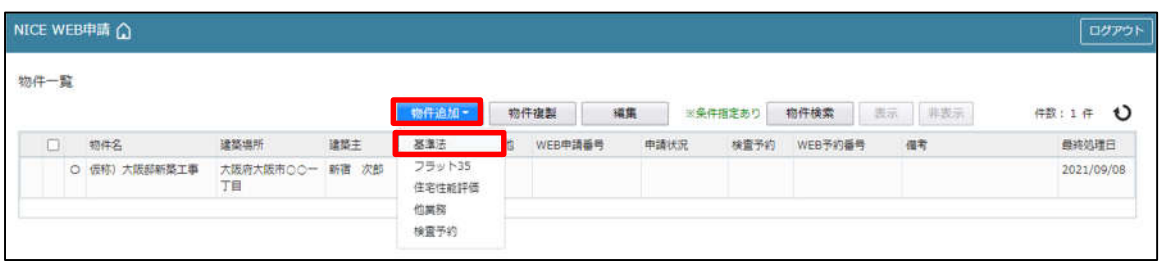

物件情報追加画面が表示されます。(図2-3) 必要事項(オレンジの縦線がある項目)を入力します。 今回は、建築物・中間検査を作成します。 申請方式は必ず「入力方式」にチェックを入れてください。 入力完了後、「作成」ボタンをクリックしてください。

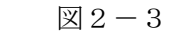

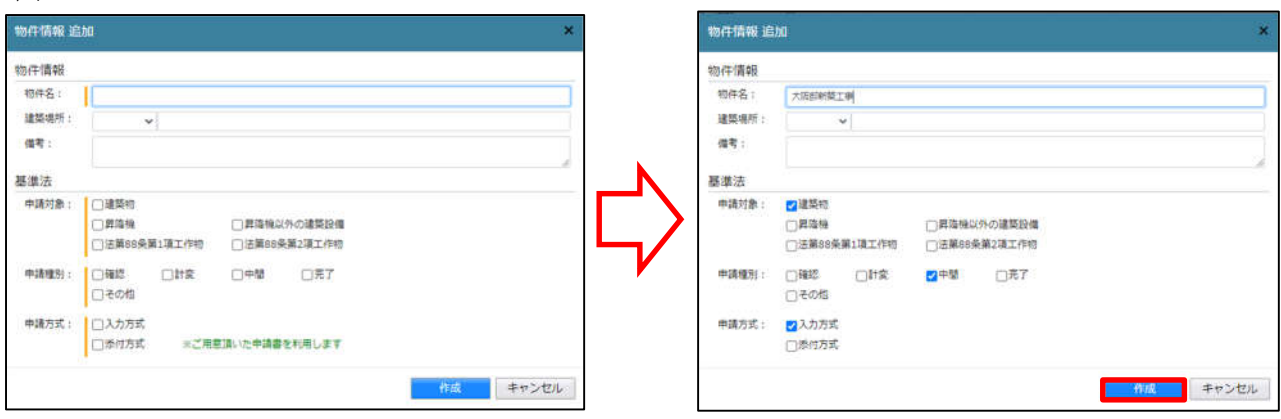

3中間検査申請書の入力-第一面 左側メニューより「第一面」をクリックします。(図3-1) ※「編集開始」ボタンが押されていることを確認してください。

図 $3-1$ 

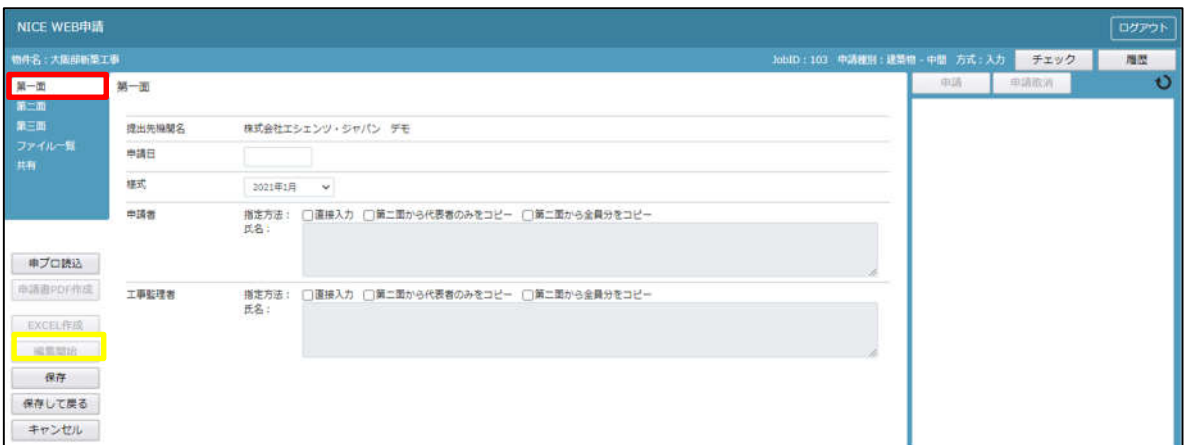

「申請日」入力

手入力のほか、プルダウンよりカレンダーから日付を選択し入力することが可能です。(図3-2) 日付は必ず西暦で入力してください。

また、様式プルダウンより申請書様式の選択が可能となっております。2021 年 1 月 1 日以降に申請をされる 場合は、プルダウンより「2021 年 1 月」を選択してください。このプルダウンにより様式を自動で切替えま す。

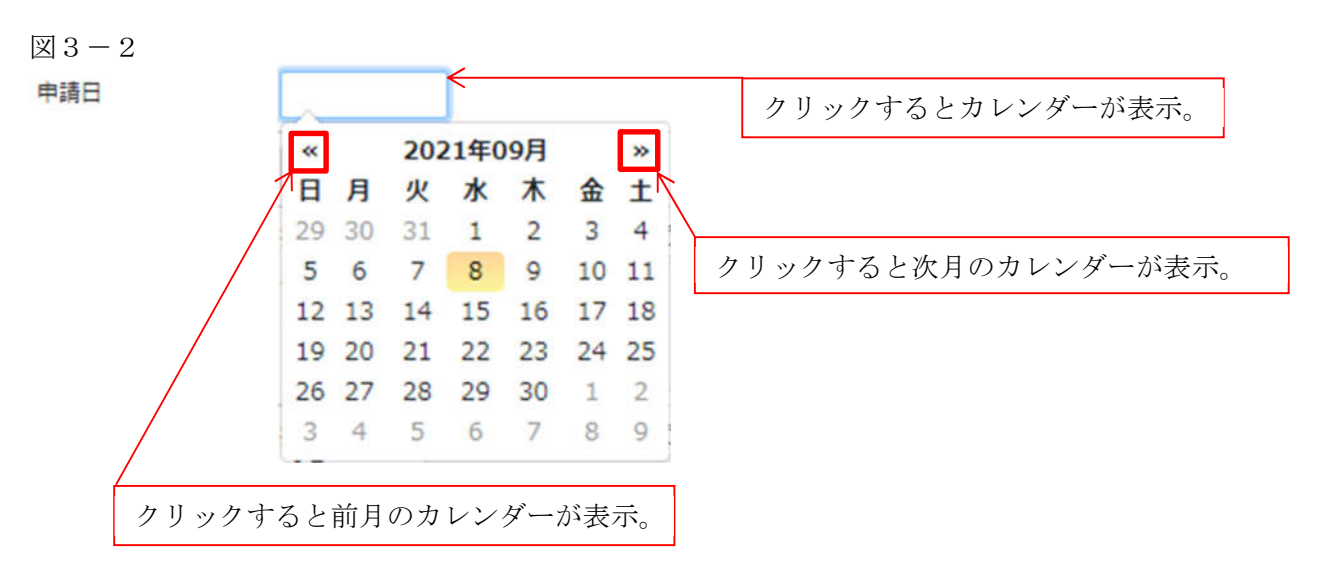

「申請者」入力 申請者の入力には入力補助機能(指定方法)があります。(図3-3) ※複数選択不可

図 $3-3$ 

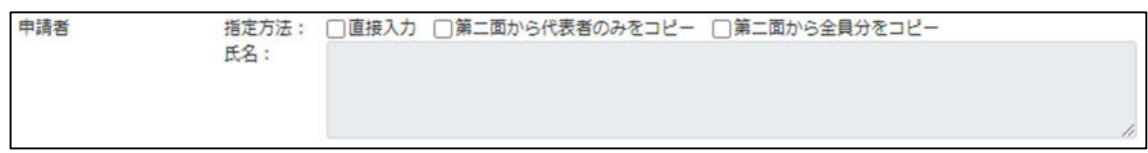

・直接入力

「□」をクリックするとチェック(☑)が入ります。 直接入力を選択すると、「氏名」部分の入力が可能となりますので、手入力を行ってください。(図3-4)

図 $3-4$ 

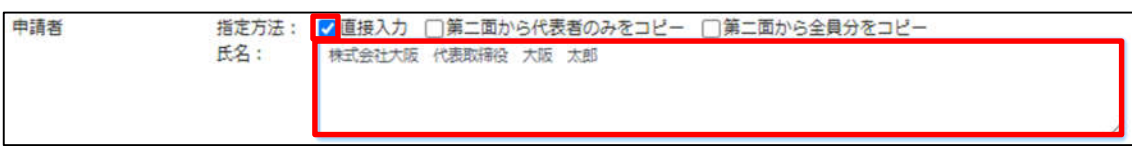

・第二面から代表者のみをコピー

「□」をクリックするとチェック(☑)が入ります。

第二面から代表者のみをコピーを選択すると、申請書第二面の建築主(一人目)に入力されている 「会社名」、「役職」、「氏名」がコピーされます。※「氏名」部分の編集は不可。(図3-5)

図 $3-5$ 

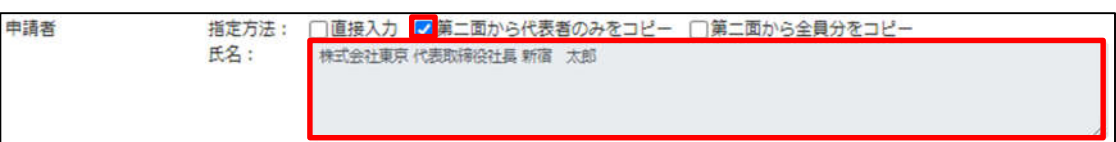

・第二面から全員分をコピー

「□」をクリックするとチェック(☑)が入ります。 第二面から全員分をコピーを選択すると、申請書第二面の建築主に入力されている全ての建築主の 「会社名」、「役職」、「氏名」がコピーされます。※「氏名」部分の編集は不可。(図3-6)

図 $3-6$ 

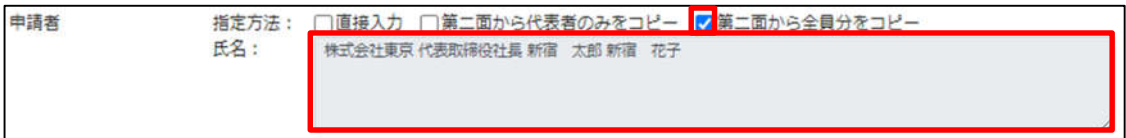

「工事監理者」入力

申請書第一面に表示される設計者の入力には入力補助機能(指定方法)があります。(図3-7) ※複数選択不可

図 $3-7$ 

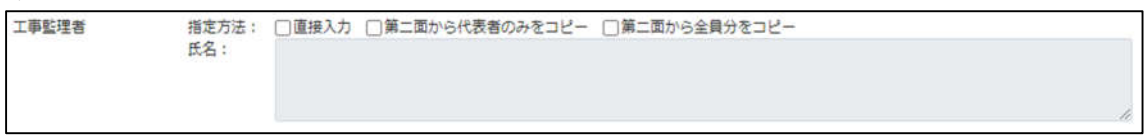

・直接入力

「□」をクリックするとチェック(☑)が入ります。 直接入力を選択すると、「氏名」部分の入力が可能となりますので、手入力を行ってください。(図3-8)

図 $3-8$ 

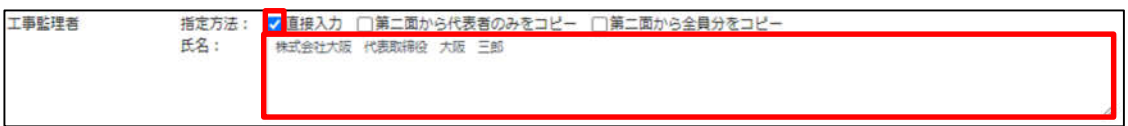

・第二面から代表者のみをコピー

「□」をクリックするとチェック(☑)が入ります。

第二面から代表者のみをコピーを選択すると、申請書第二面の設計者(一人目)に入力されている 「建築士事務所名」、「氏名」がコピーされます。※「氏名」部分の編集は不可。(図3-9)

図 $3-9$ 

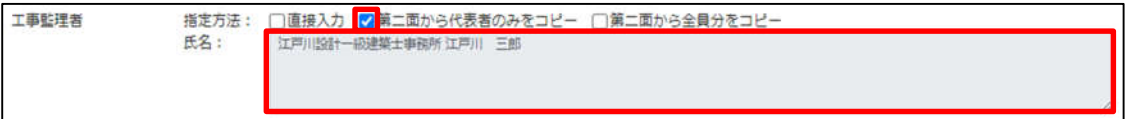

・第二面から全員分をコピー

「□」をクリックするとチェック (☑) が入ります。

第二面から全員分をコピーを選択すると、申請書第二面の設計者に入力されている全ての設計者の 「建築士事務所名」、「氏名」がコピーされます。※「氏名」部分の編集は不可。(図3-10)

図 $3-10$ 

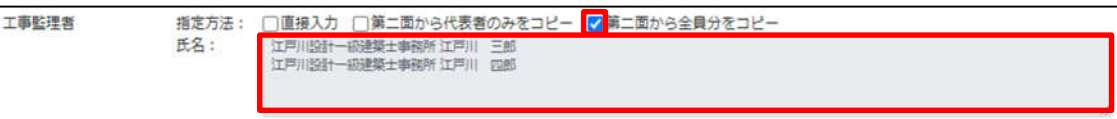

4中間検査申請書の入力-第二面 左側メニューより「第二面」をクリックします。(図4-1) 「編集開始」ボタンをクリックすると編集が可能となります。

図 $4-1$ 

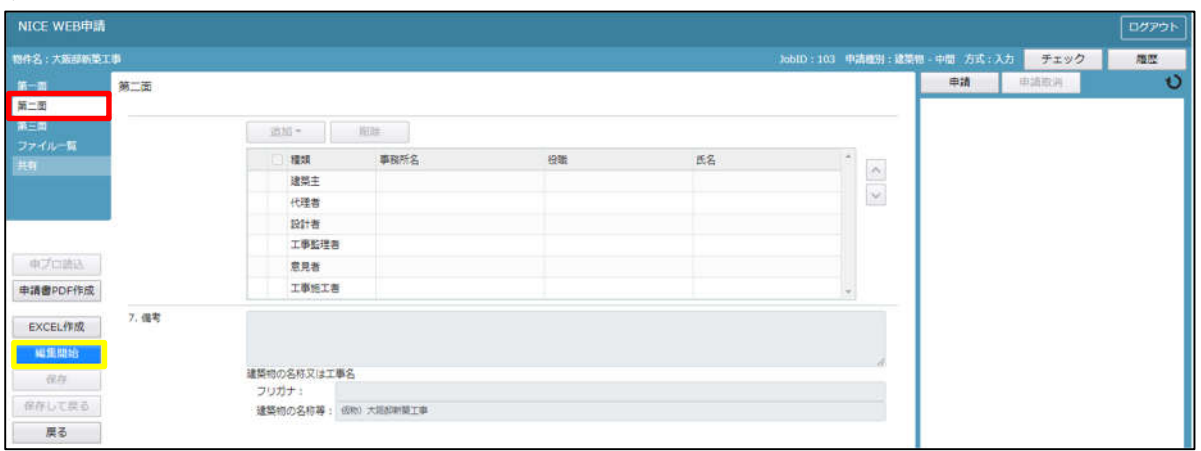

建築主、代理者、設計者、意見者、工事監理者、工事施工者の入力を行います。 各人情報を追加するには、「追加」ボタンをクリックし追加したい人情報を選択してください。 入力人数に制限はございませんが、当機関では入力人数制限をお願いしております。 人数制限は以下のとおりです。

・建築主:○名まで ・代理者:○名まで ・設計者:○名まで ・意見者:○名まで ・工事監理者:○名まで ・工事施工者:○名まで 第二面の人情報には入力補助機能があります。

・建築主入力時の入力補助機能

「参照」ボタンをクリックすると、入力補助のメニューが表示されます。(図4-2)

図 $4-2$ 

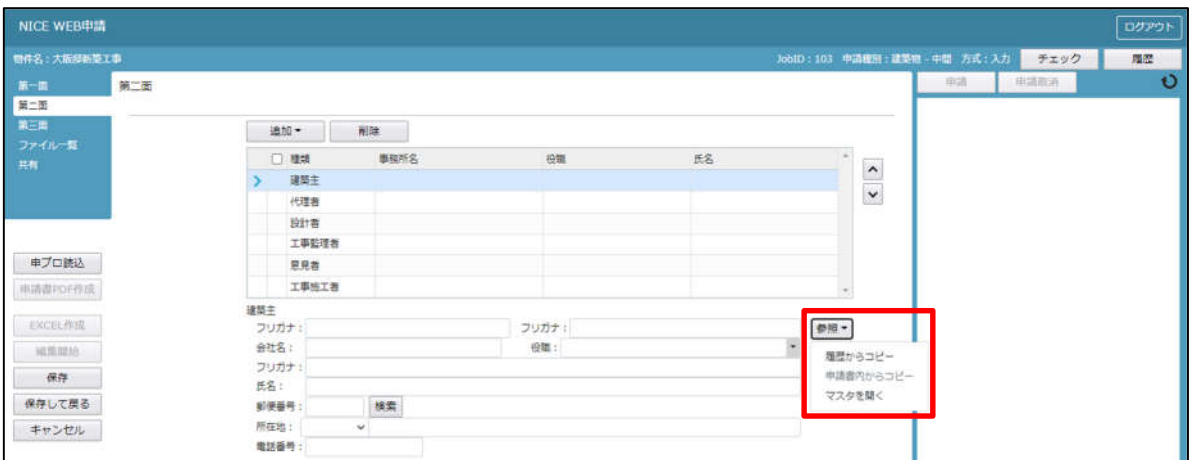

建築主入力補助内容

・履歴からコピー

過去に作成したデータの建築主からコピーする機能。

「履歴からコピー」をクリックすると、過去に作成された建築主データ一覧が表示されます。 コピーしたい建築主を選択し、「決定」ボタンをクリックすると選択された建築主データがコピーされます。

・申請書内からコピー

申請書内に入力されている建築主からコピーする機能。

「申請書内からコピー」をクリックすると、申請書内に入力されている建築主データ一覧が表示されます。 コピーしたい建築主を選択し、「決定」ボタンをクリックすると選択された建築主データがコピーされます。

・マスタを開く

マスタデータに建築主を追加登録および、既に登録されている建築主をコピーすることができます。

■建築主のコピーを行う場合

 「マスタを開く」をクリックすると登録されている建築主データ一覧が表示されます。 コピーしたい建築主を選択し、「決定」ボタンをクリックすると選択された建築主データがコピーされま す。

■建築主のマスタ登録を行う場合

「マスタを開く」をクリックすると登録されている建築主データ一覧が表示されます。

- 画面左上の「追加」をクリックすると、「新規作成」・「複製」・「申請書からコピー」が表示されます。
- ・新規作成:建築主情報を入力し、「保存」ボタンをクリックするとマスタに登録されます。
- ・複製:マスタ編集画面で、選択されている建築主がコピーされます。変更箇所を入力し「保存」ボタン をクリックするとマスタに登録されます。
- ・申請書からコピー:入力された建築主をマスタに登録する機能。 「申請書からコピー」をクリックすると入力されている建築主が表示されます。「保存」ボタンをクリ ックするとマスタに登録されます。

・代理者入力時の入力補助機能

「参照」ボタンをクリックすると、入力補助のメニューが表示されます。(図4-3)

図 $4-3$ 

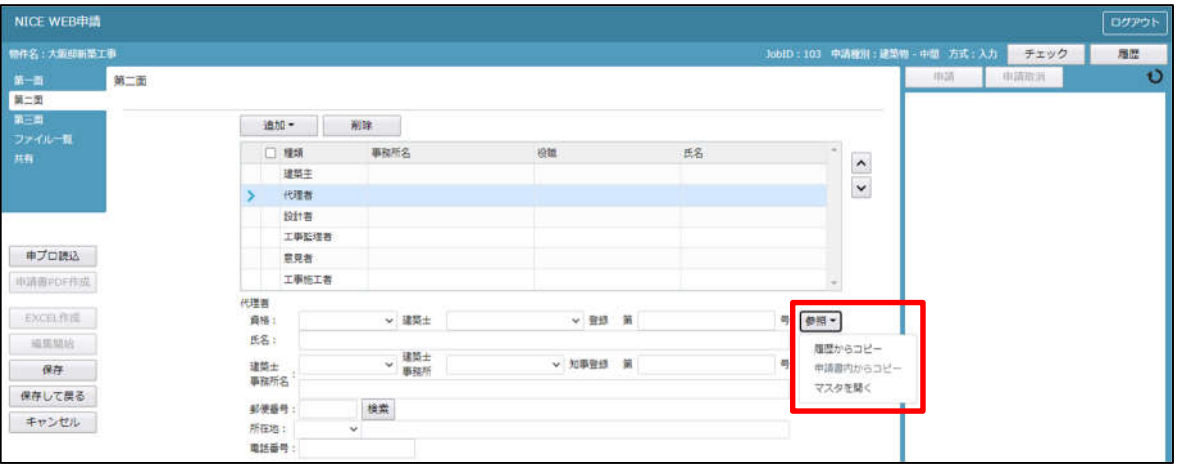

代理者入力補助内容

・履歴からコピー

過去に作成したデータの代理者からコピーする機能。

「履歴からコピー」をクリックすると、過去に作成された代理者データ一覧が表示されます。

コピーしたい代理者を選択し、「決定」ボタンをクリックすると選択された代理者データがコピーされます。

・申請書内からコピー

申請書内に入力されている設計者もしくは工事監理者からコピーする機能。 「申請書内からコピー」をクリックすると、申請書内に入力されている設計者もしくは工事監理者データが 表示されます。※代理者が複数名入力されている場合は、代理者も表示。 コピーしたい設計者もしくは工事監理者を選択し、「決定」ボタンをクリックすると選択された設計者もし くは代理者・工事監理者データがコピーされます。

・マスタを開く

マスタデータに代理者を追加登録および、既に登録されている代理者をコピーすることができます。

■代理者のコピーを行う場合

「マスタを開く」をクリックすると登録されている代理者データ一覧が表示されます。

 コピーしたい代理者を選択し、「決定」ボタンをクリックすると選択された代理者データがコピーされま す。

■代理者のマスタ登録を行う場合

「マスタを開く」をクリックすると登録されている代理者データ一覧が表示されます。

画面左上の「追加」をクリックすると、「新規作成」・「複製」・「申請書からコピー」が表示されます。

- ・新規作成:代理者情報を入力し、「保存」ボタンをクリックするとマスタに登録されます。
- ・複製:マスタ編集画面で、選択されている代理者がコピーされます。変更箇所を入力し「保存」ボタン をクリックするとマスタに登録されます。
- ・申請書からコピー:入力された代理者をマスタに登録する機能。 「申請書からコピー」をクリックすると入力されている代理者が表示されます。「保存」ボタンをクリ ックするとマスタに登録されます。

・設計者入力時の入力補助機能

「参照」ボタンをクリックすると、入力補助のメニューが表示されます。(図4-4)

図 $4-4$ 

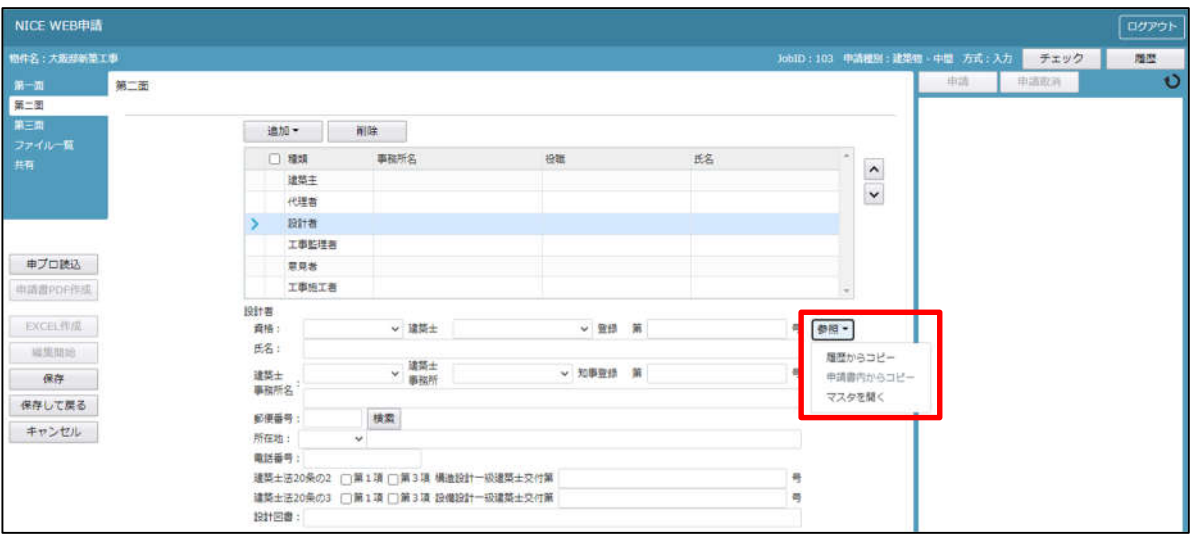

設計者入力補助内容

・履歴からコピー

過去に作成したデータの設計者からコピーする機能。

「履歴からコピー」をクリックすると、過去に作成された設計者データ一覧が表示されます。

コピーしたい設計者を選択し、「決定」ボタンをクリックすると選択された設計者データがコピーされます。

・申請書内からコピー

申請書内に入力されている代理者もしくは工事監理者からコピーする機能。 「申請書内からコピー」をクリックすると、申請書内に入力されている代理者もしくは工事監理者データが 表示されます。※設計者が複数名入力されている場合は、設計者も表示。

コピーしたい代理者もしくは工事監理者を選択し、「決定」ボタンをクリックすると選択された代理者もし くは設計者・工事監理者データがコピーされます。

- ・マスタを開く
	- マスタデータに設計者を追加登録および、既に登録されている設計者をコピーすることができます。
	- ■設計者のコピーを行う場合

「マスタを開く」をクリックすると登録されている設計者データ一覧が表示されます。

 コピーしたい設計者を選択し、「決定」ボタンをクリックすると選択された設計者データがコピーされま す。

■設計者のマスタ登録を行う場合

「マスタを開く」をクリックすると登録されている設計者データ一覧が表示されます。

- 画面左上の「追加」をクリックすると、「新規作成」・「複製」・「申請書からコピー」が表示されます。
- ・新規作成:設計者情報を入力し、「保存」ボタンをクリックするとマスタに登録されます。
- ・複製:マスタ編集画面で、選択されている設計者がコピーされます。変更箇所を入力し「保存」ボタン をクリックするとマスタに登録されます。
- ・申請書からコピー:入力された設計者をマスタに登録する機能。 「申請書からコピー」をクリックすると入力されている設計者が表示されます。「保存」ボタンをクリ ックするとマスタに登録されます。

・意見者入力時の入力補助機能

「参照」ボタンをクリックすると、入力補助のメニューが表示されます。(図4-5)

図 $4-5$ 

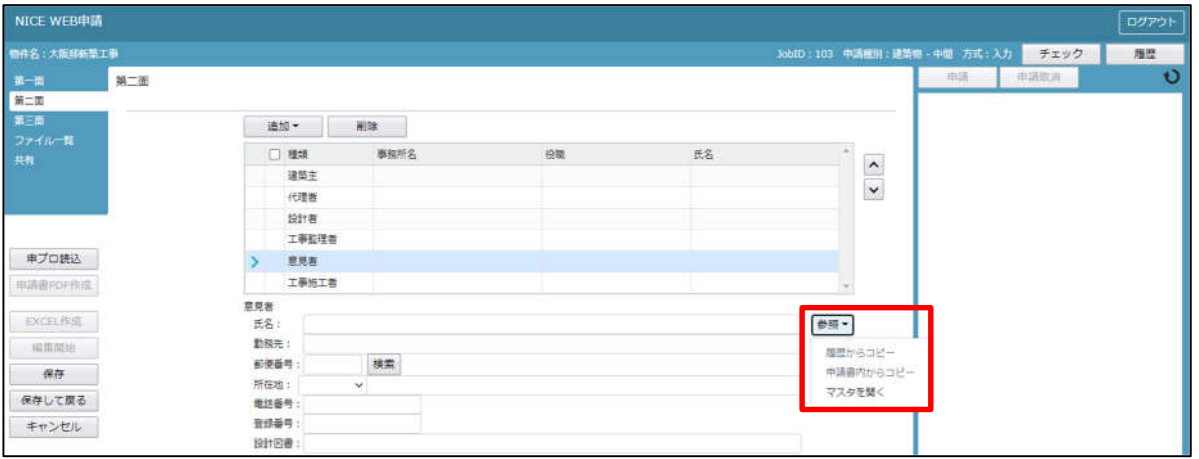

意見者入力補助内容

・履歴からコピー

過去に作成したデータの意見者からコピーする機能。

「履歴からコピー」をクリックすると、過去に作成された意見者データ一覧が表示されます。

コピーしたい意見者を選択し、「決定」ボタンをクリックすると選択された意見者データがコピーされます。

・申請書内からコピー

申請書内に入力されている意見者からコピーする機能。 「申請書内からコピー」をクリックすると、申請書内に入力されている意見者データが表示されます。 コピーしたい意見者を選択し、「決定」ボタンをクリックすると選択された意見者データがコピーされます。

・マスタを開く

マスタデータに意見者を追加登録および、既に登録されている意見者をコピーすることができます。 ■意見者のコピーを行う場合

 「マスタを開く」をクリックすると登録されている意見者データ一覧が表示されます。 コピーしたい意見者を選択し、「決定」ボタンをクリックすると選択された意見者データがコピーされま す。

■意見者のマスタ登録を行う場合

「マスタを開く」をクリックすると登録されている意見者データ一覧が表示されます。

- 画面左上の「追加」をクリックすると、「新規作成」・「複製」・「申請書からコピー」が表示されます。
- ・新規作成:意見者情報を入力し、「保存」ボタンをクリックするとマスタに登録されます。
- ・複製:マスタ編集画面で、選択されている意見者がコピーされます。変更箇所を入力し「保存」ボタン をクリックするとマスタに登録されます。
- ・申請書からコピー:入力された意見者をマスタに登録する機能。 「申請書からコピー」をクリックすると入力されている意見者が表示されます。「保存」ボタンをクリ ックするとマスタに登録されます。

#### ・工事監理者入力時の入力補助機能

「参照」ボタンをクリックすると、入力補助のメニューが表示されます。(図4-6)

図 $4-6$ 

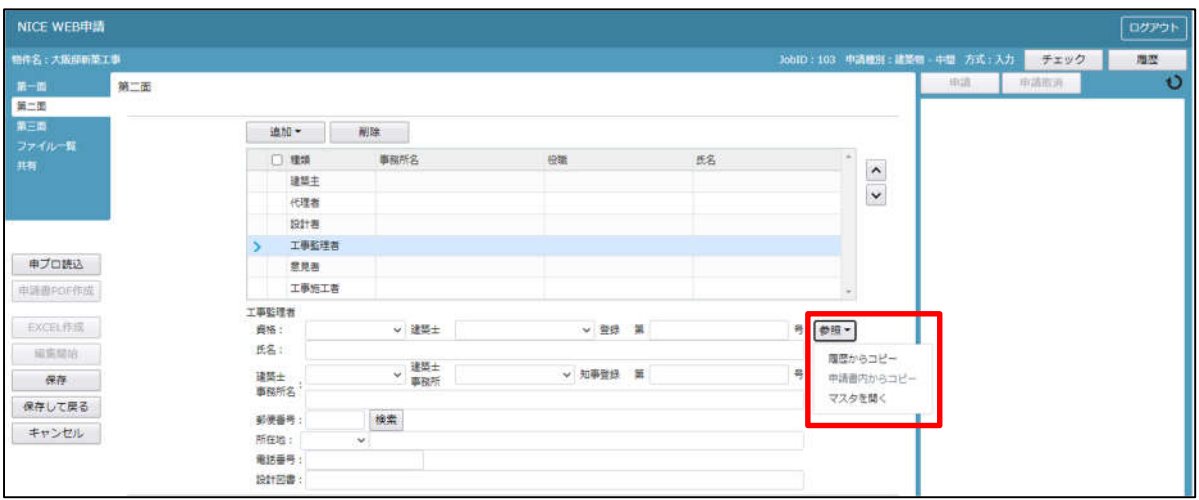

#### 工事監理者入力補助内容

・履歴からコピー

過去に作成したデータの工事監理者からコピーする機能。

「履歴からコピー」をクリックすると、過去に作成された工事監理者データ一覧が表示されます。 コピーしたい工事監理者を選択し、「決定」ボタンをクリックすると選択された工事監理者データがコピー されます。

・申請書内からコピー

申請書内に入力されている代理者もしくは設計者からコピーする機能。 「申請書内からコピー」をクリックすると、申請書内に入力されている代理者もしくは設計者データが表示 されます。※工事監理者が複数名入力されている場合は、工事監理者も表示。 コピーしたい代理者もしくは設計者を選択し、「決定」ボタンをクリックすると選択された代理者もしくは 設計者・工事管理者データがコピーされます。

#### ・マスタを開く

マスタデータに工事監理者を追加登録および、既に登録されている工事監理者をコピーすることができます。 ■工事監理者のコピーを行う場合

 「マスタを開く」をクリックすると登録されている工事監理者データ一覧が表示されます。 コピーしたい工事監理者を選択し、「決定」ボタンをクリックすると選択された工事監理者データがコピ ーされます。

■工事監理者のマスタ登録を行う場合

「マスタを開く」をクリックすると登録されている工事監理者データ一覧が表示されます。

- 画面左上の「追加」をクリックすると、「新規作成」・「複製」・「申請書からコピー」が表示されます。
- ・新規作成:工事監理者情報を入力し、「保存」ボタンをクリックするとマスタに登録されます。
- ・複製:マスタ編集画面で、選択されている工事監理者がコピーされます。変更箇所を入力し「保存」ボ タンをクリックするとマスタに登録されます。
- ・申請書からコピー:入力された工事監理者をマスタに登録する機能。 「申請書からコピー」をクリックすると入力されている工事監理者が表示されます。「保存」ボタンを クリックするとマスタに登録されます。

・工事施工者入力時の入力補助機能

「参照」ボタンをクリックすると、入力補助のメニューが表示されます。(図4-7)

図 $4-7$ 

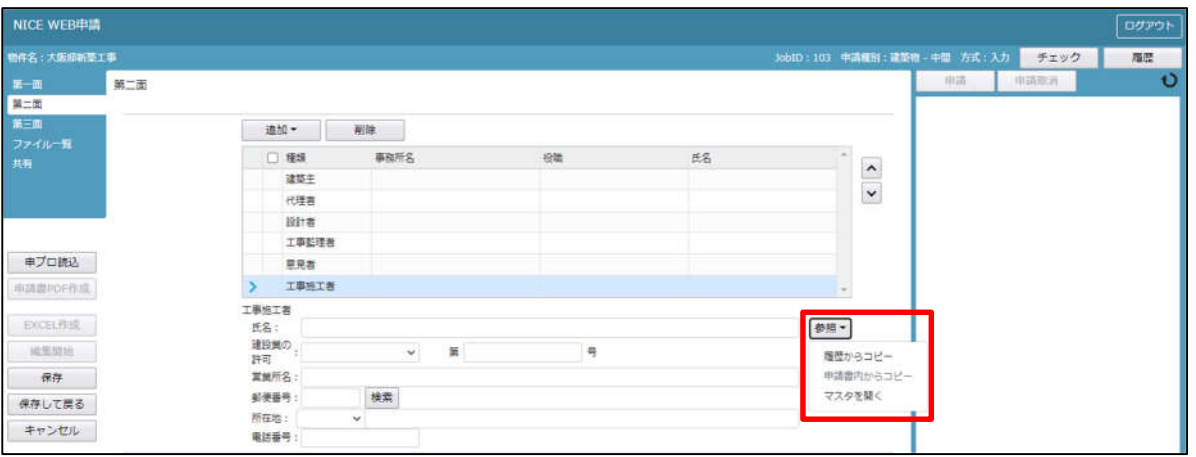

工事施工者入力補助内容

・履歴からコピー

過去に作成したデータの工事施工者からコピーする機能。

「履歴からコピー」をクリックすると、過去に作成された工事施工者データ一覧が表示されます。 コピーしたい工事施工者を選択し、「決定」ボタンをクリックすると選択された工事施工者データがコピー されます。

・申請書内からコピー

申請書内に入力されている工事施工者からコピーする機能。 「申請書内からコピー」をクリックすると、申請書内に入力されている工事施工者データが表示されます。 コピーしたい工事施工者を選択し、「決定」ボタンをクリックすると選択された工事施工者データがコピー されます。

・マスタを開く

マスタデータに工事施工者を追加登録および、既に登録されている工事施工者をコピーすることができます。 ■工事施工者のコピーを行う場合

「マスタを開く」をクリックすると登録されている工事施工者データ一覧が表示されます。

- コピーしたい工事施工者を選択し、「決定」ボタンをクリックすると選択された工事施工者データがコピ ーされます。
- ■工事施工者のマスタ登録を行う場合

「マスタを開く」をクリックすると登録されている工事施工者データ一覧が表示されます。

画面左上の「追加」をクリックすると、「新規作成」・「複製」・「申請書からコピー」が表示されます。

- ・新規作成:工事施工者情報を入力し、「保存」ボタンをクリックするとマスタに登録されます。
- ・複製:マスタ編集画面で、選択されている工事施工者がコピーされます。変更箇所を入力し「保存」ボ タンをクリックするとマスタに登録されます。
- ・申請書からコピー:入力された工事施工者をマスタに登録する機能。 「申請書からコピー」をクリックすると入力されている工事施工者が表示されます。「保存」ボタンを クリックするとマスタに登録されます。

「第二面7.備考」および「建築物の名称又は工事名」入力

備考、建築物の名称又は工事名のフリガナ、建築物の名称等の入力を行ってください。(図4-8)

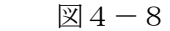

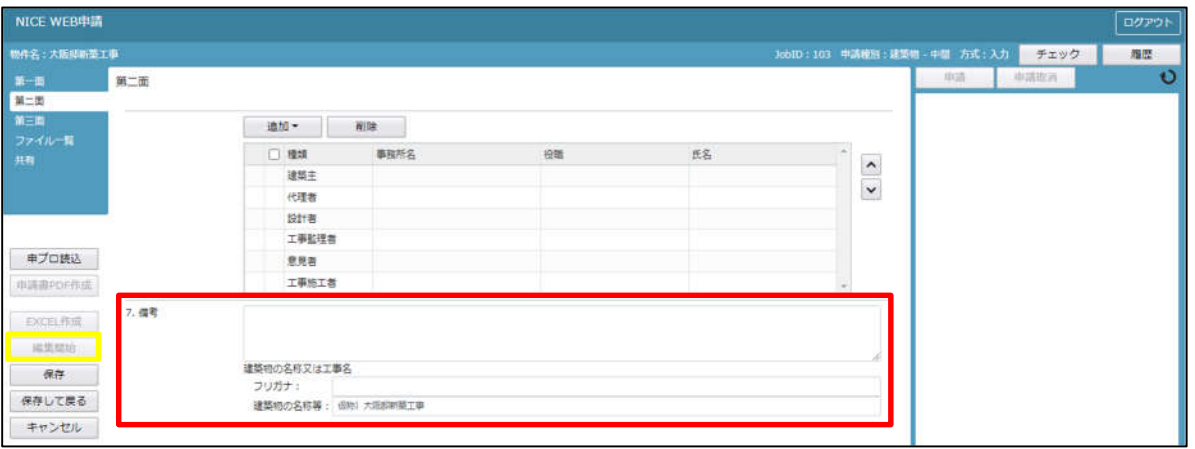

5中間検査申請書の入力-第三面 建築物-確認画面の左側メニューより「第三面」をクリックします。(図5-1) ※「編集開始」ボタンが押されていることを確認してください。

 $\boxtimes$  5-1

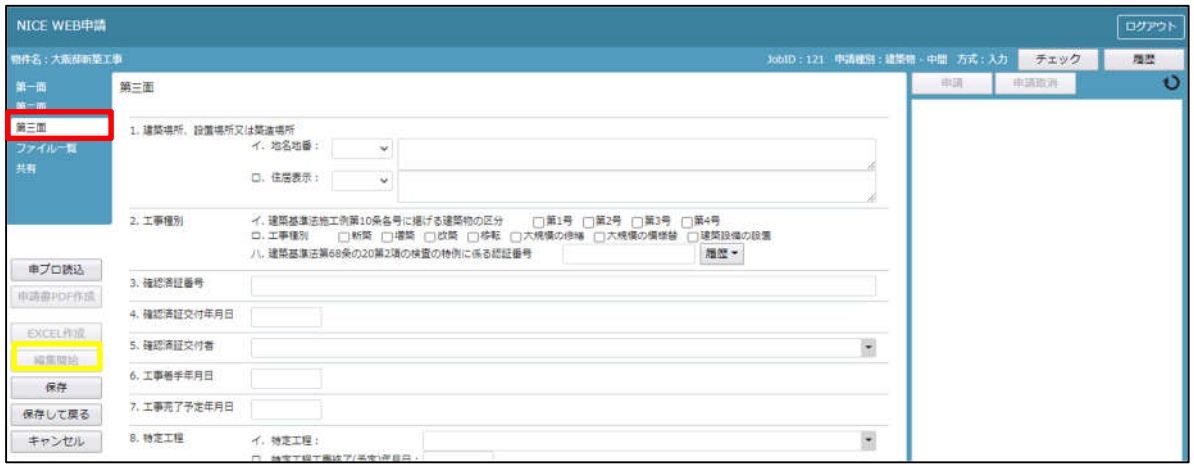

「第三面 1. 建築場所、設置場所又は築造場所」入力

・イ.地名地番

都道府県プルダウン(図5-2 ①)より都道府県を選択してください。※手入力不可 都道府県以降を入力してください。(図5-2 ②)

図 $5-2$ 

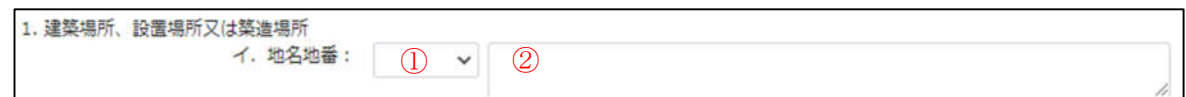

・ロ.住居表示

都道府県プルダウン(図5-3 ①)より都道府県を選択してください。※手入力不可 都道府県以降を入力してください。(図5-3 ②)

 $\boxtimes$  5 - 3

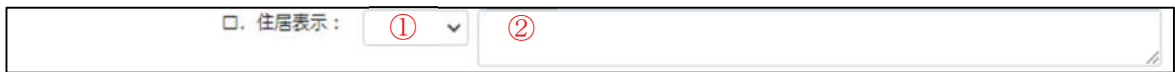

「第三面2.工事種別」入力

・イ. 建築基準法施工例第 10 条各号に掲げる建築物の区分 「□」をクリックするとチェック(☑)が入ります。 該当する建築物の区分にチェックを入れてください。(複数選択可)(図5-4)

図 $5-4$ 

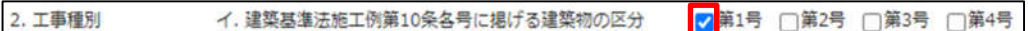

・ロ. 工事種別

「□」をクリックするとチェック(☑)が入ります。 該当する工事種別にチェックを入れてください。(複数選択可)(図5-5)

 $\boxtimes$  5-5

口. 工事種別 ■ 新築 □増築 □改築 □移転 □大規模の修繕 □大規模の模様替 □建築設備の設置

・ハ. 建築基準法第 68 条の 20 第 2 項の検査の特例に係る認証番号

「参照」ボタンをクリックすると、入力補助のメニューが表示されます。(図5-6)

図 $5-6$ 

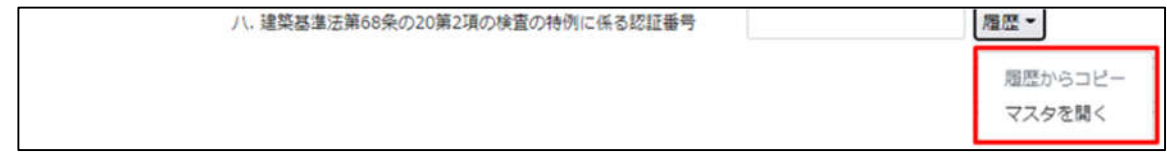

認証番号入力補助内容

・履歴からコピー(図5-7)

過去に作成したデータの認証番号からコピーする機能。

「履歴からコピー」をクリックすると、過去に作成された認証番号内容のデータ一覧が表示され ます。

コピーしたい内容を選択し、「決定」ボタンをクリックすると選択された内容がコピーされます。 コピー完了後、手入力で編集することが可能です。

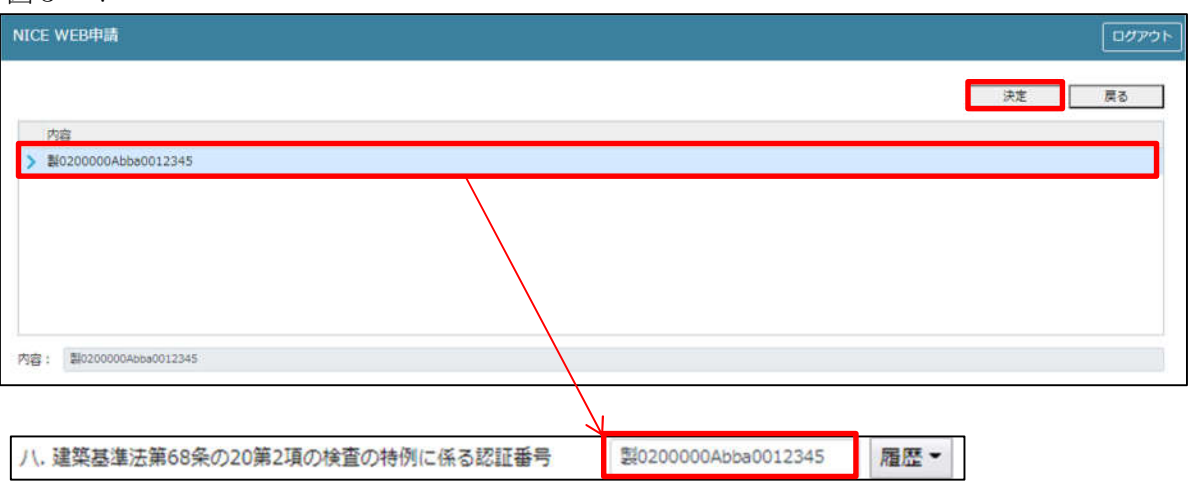

・マスタを開く

マスタデータに認証番号を新規作成及び、複製(コピー)、申請書からコピー、既に登録されて いるマスタの内容を編集・削除・内容に反映することができます。

■認証番号の新規作成を行う場合

「追加」ボタンをクリックし「新規作成」をクリックします。(図5-8)

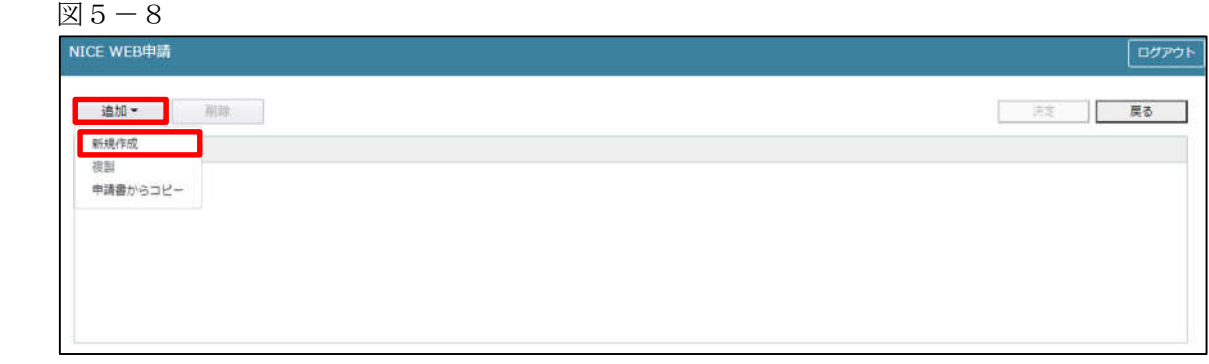

内容行が新規で追加されます。(図5-9)

「内容」に新規追加したい認証番号を手入力後、「保存」ボタンをクリックすると入力した内容が 追加されます。

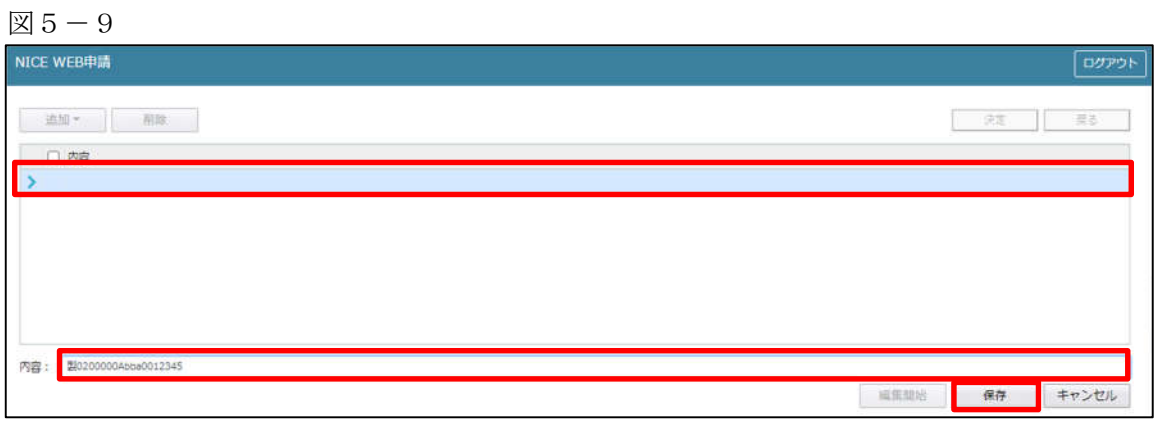

「保存」ボタンをクリックし、登録が完了すると、入力した内容が追加され「マスタ情報の更新が完了しまし た。」が表示されます。(図5-10)

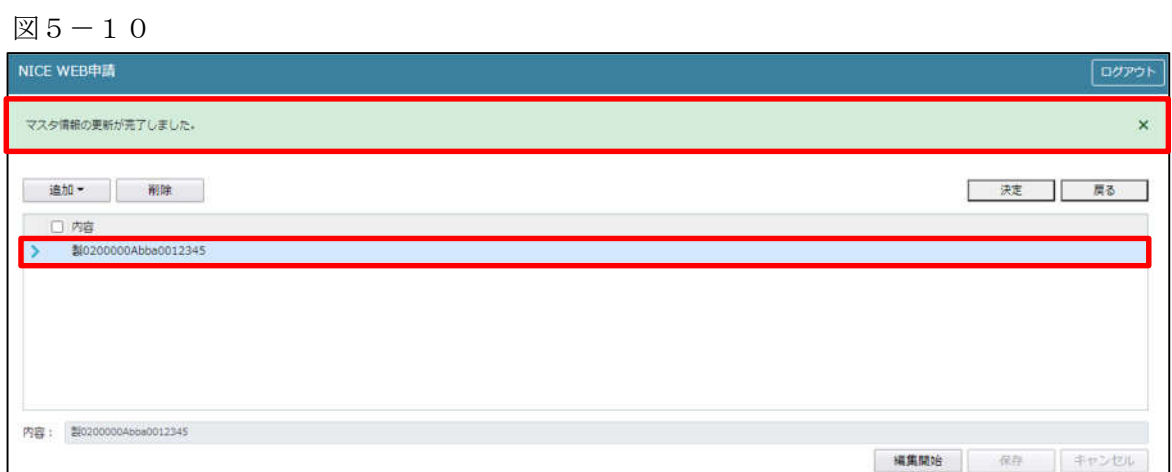

■認証番号の複製を行う場合 複製を行いたい内容をクリックします。 「追加」ボタンをクリックし「複製」をクリックします。(図5-11)

 $\boxtimes$  5-11

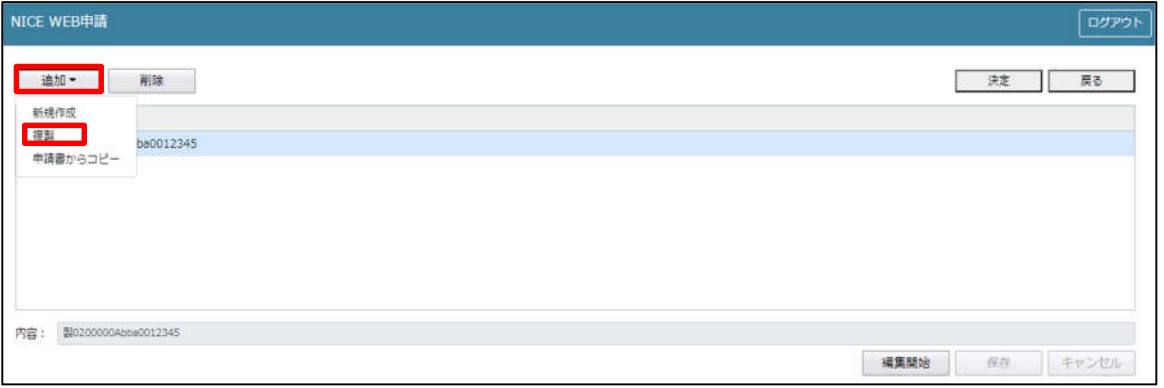

選択された内容が、内容行に追加されます。(図5-12) 追加された「内容」を手入力で編集することが可能です。「保存」ボタンをクリックすると入力した内容が 追加されます。

 $\mathbb{Z}5-12$ 

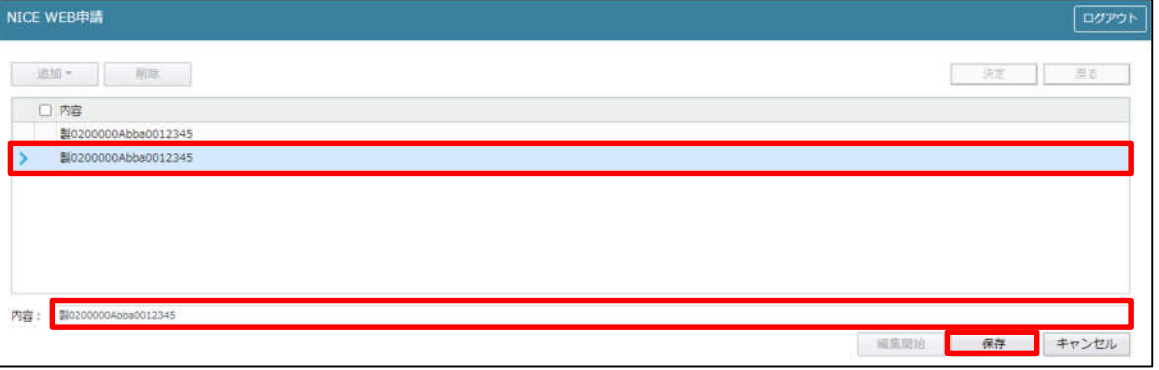

「保存」ボタンをクリックし、登録を完了すると、入力した内容が追加され「マスタ情報の更新が完了しま した。」が表示されます。(図5-13)

 $\boxtimes$  5-13

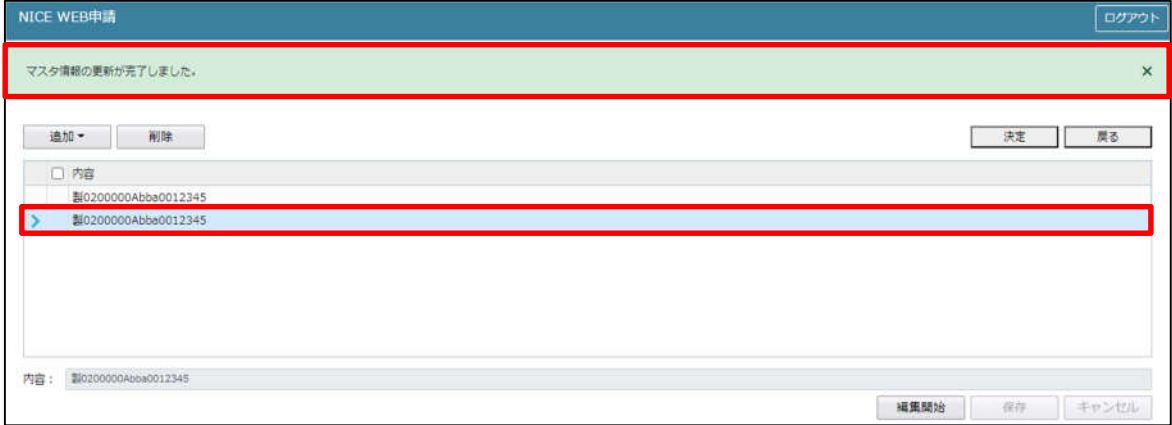

■認証番号を申請書からコピーを行う場合

「追加」ボタンをクリックし「申請書からコピー」をクリックします。(図5-14)

図 $5-14$ 

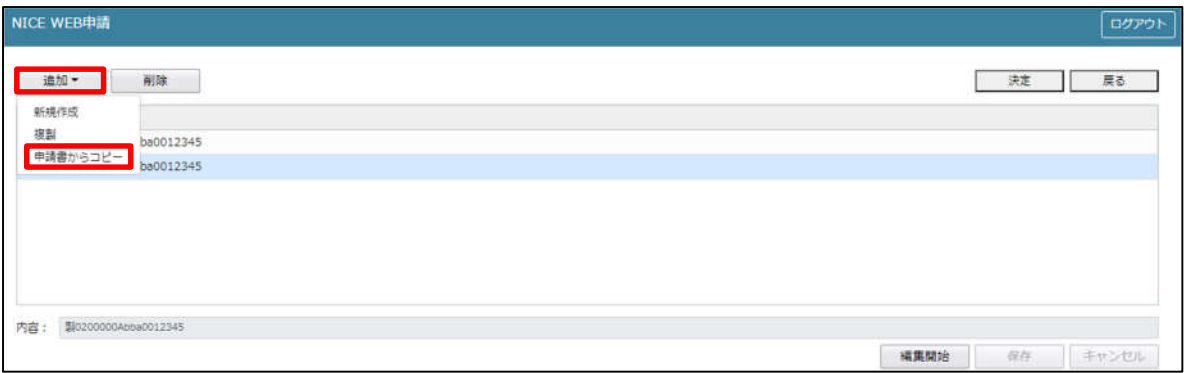

申請書に入力されている内容が内容行に追加されます。(図5-15) 「保存」ボタンをクリックすると入力されている内容が追加されます。

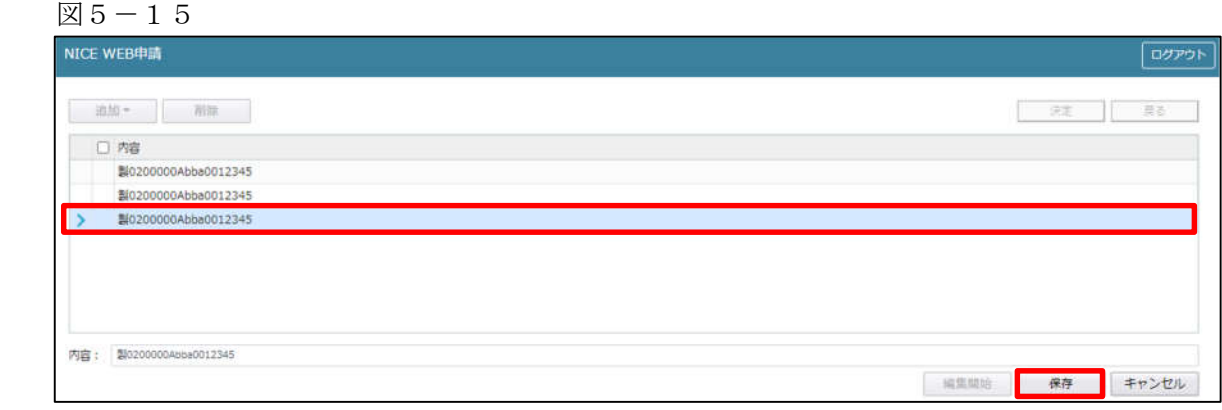

「保存」ボタンをクリックし登録が完了すると、入力した内容が追加され「マスタ情報の更新が完了しまし た。」が表示されます。(図5-16)

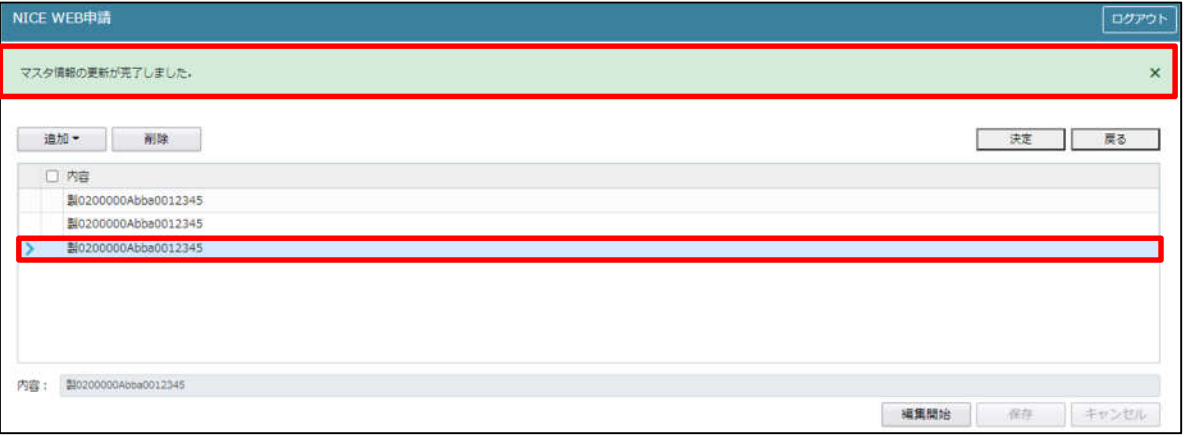

「第三面3.確認済証番号」の入力

確認済証番号を入力してください。(図5-17)

※NICE 電子申請に確認申請データが存在し、申請一覧画面「申請書作成」から検査を作成した場合は 確認済証番号が自動でセットされます。もし確認済証番号が異なっていても確認申請と必ず紐づきます。

 $\boxtimes$  5 - 17

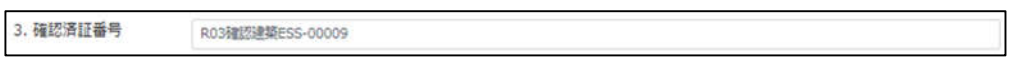

※電子申請システムで確認申請を申請されていない場合、確認済証番号を正しく入力し申請してください。  $(\boxtimes 5-18)$  (図5-19)

「第」「号」をつけて入力しても問題ありませんが、「第」のみ「号」のみの入力では確認申請と 紐づけができません。(図5-20)

図5-18

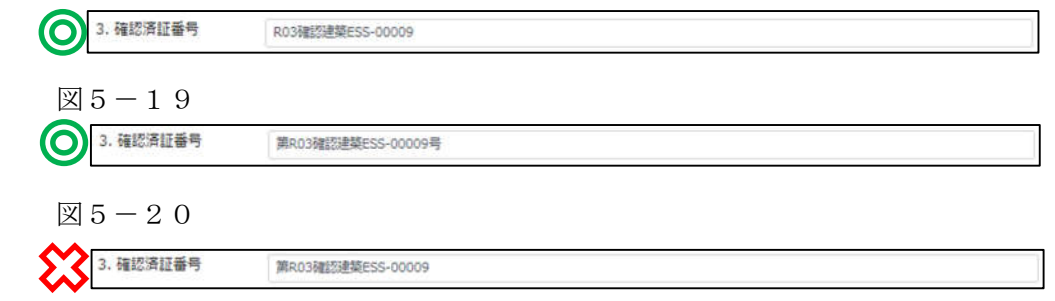

「第三面4.確認済証交付年月日」の入力

手入力のほか、プルダウンよりカレンダーから日付を選択し入力することが可能です。(図5-21) 日付は必ず西暦で入力してください。

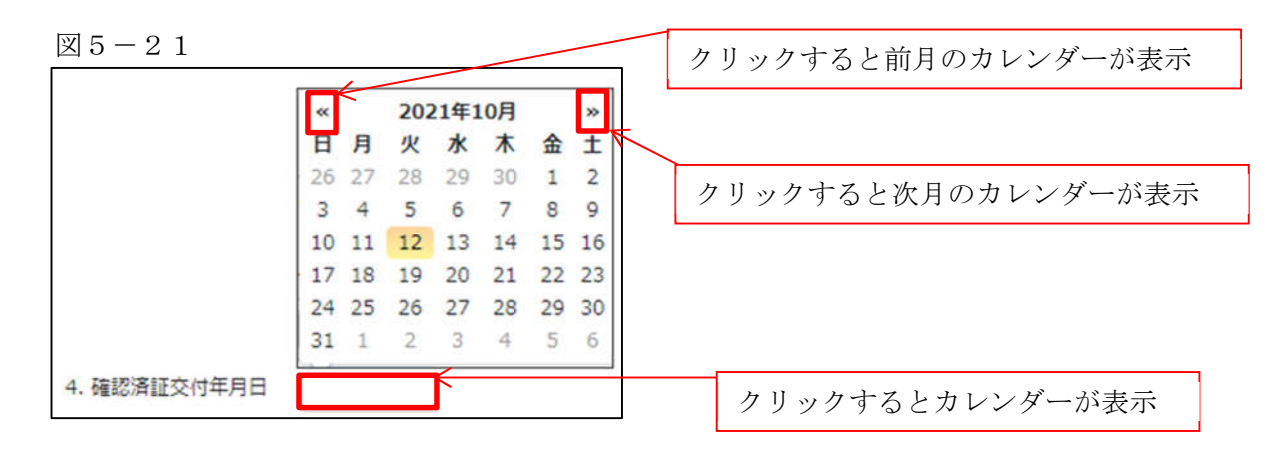

「第三面5.確認済証交付者」の入力

手入力のほか、プルダウンより選択し入力することが可能です。(図5-22)

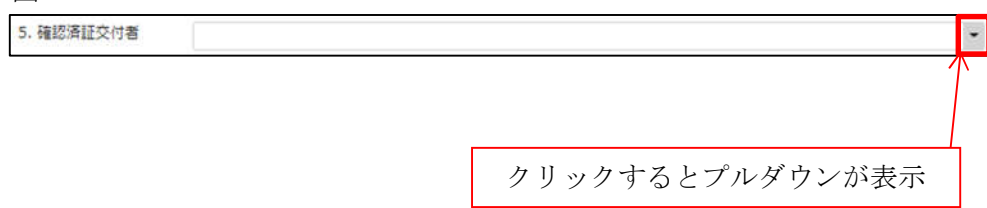

「第三面6.工事着手年月日」の入力

手入力のほか、プルダウンよりカレンダーから日付を選択し入力することが可能です。(図5-23) 日付は必ず西暦で入力してください。

図 $5-23$ 

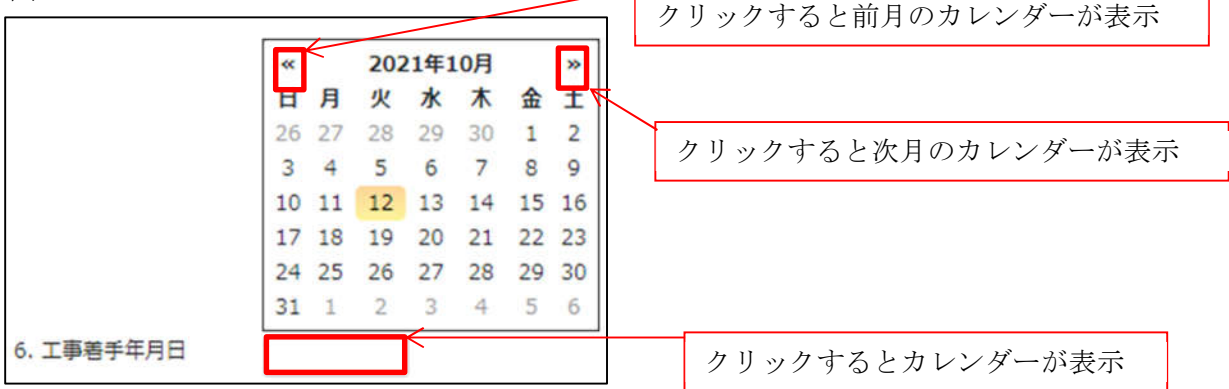

「第三面7.工事完了予定年月日」の入力

手入力のほか、プルダウンよりカレンダーから日付を選択し入力することが可能です。(図5-24) 日付は必ず西暦で入力してください。

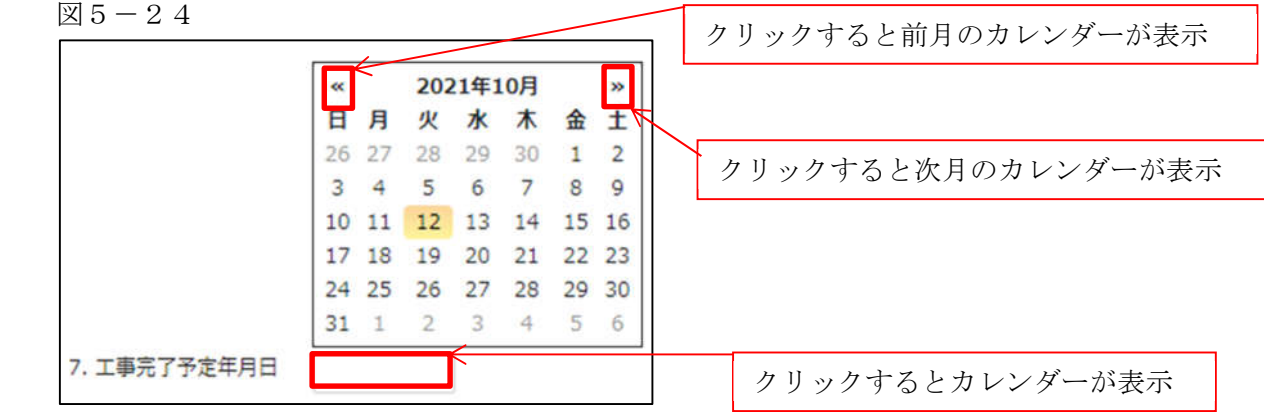

「第三面7.特定工程」の入力

・イ.特定工程

手入力のほか、プルダウンより選択し入力することが可能です。(図5-25)

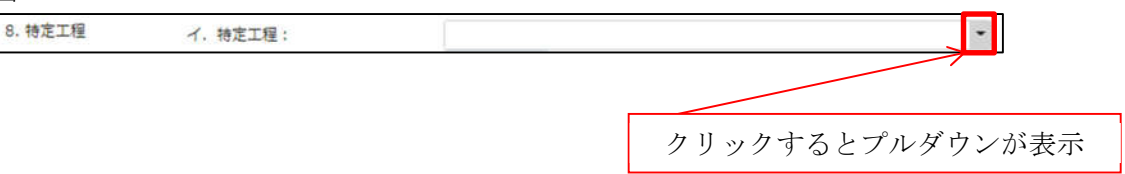

・ロ.特定工程工事終了(予定)年月日

手入力のほか、プルダウンよりカレンダーから日付を選択し入力することが可能です。(図5-26) 日付は必ず西暦で入力してください。

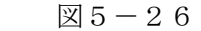

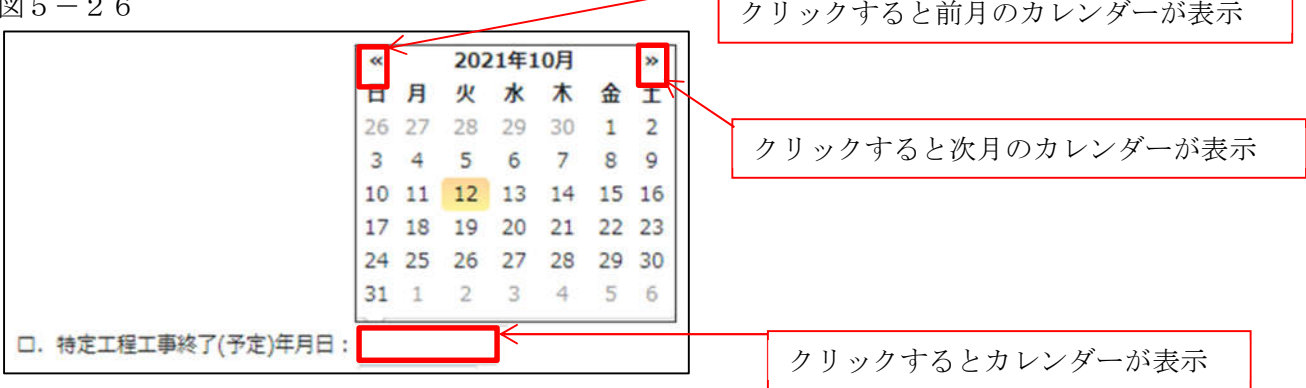

・ハ.検査対象床面積

検査対象床面積を入力してください。

数値以外を入力すると入力欄が赤くなり、左側メニュー「第三面」にエラーマークが表示されます。  $(\boxtimes 5 - 2 7)$ 

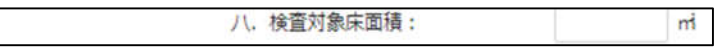

「第三面9.今回申請以前の中間検査」入力

今回申請以前の中間検査の入力時「追加」ボタンをクリックすると入力行が追加されます。(図5-28) ※「追加」できる回数に制限はございません。

チェックを入れて「削除」ボタンをクリックすると、チェックされていた行が削除されます。(図5-29)

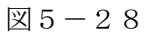

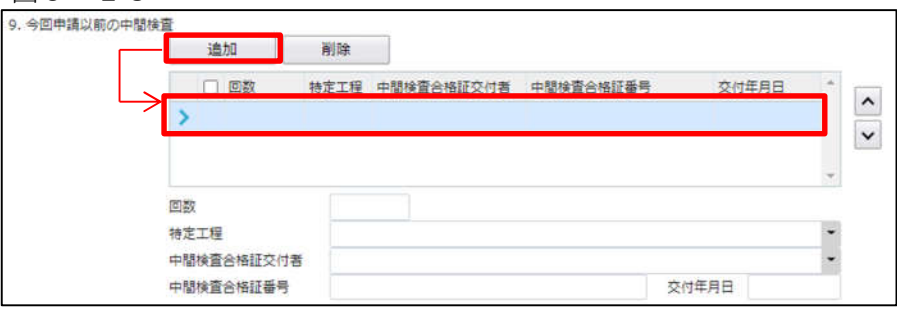

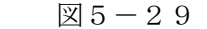

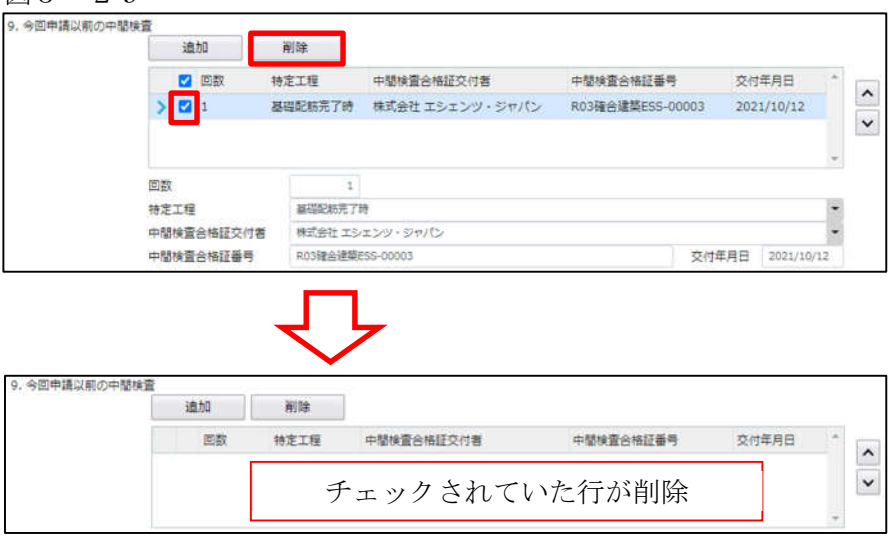

・回数

「回数」部分に特定工程の回数を数値で入力してください。(図5-30)

数値以外を入力すると入力欄が赤くなり、左側メニュー「第三面」にエラーマークが表示されます。  $(\boxtimes 5 - 3 1)$ 

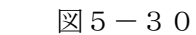

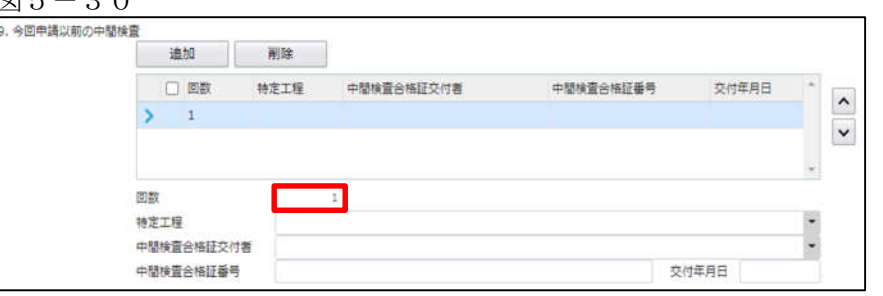

# 図 $5-31$

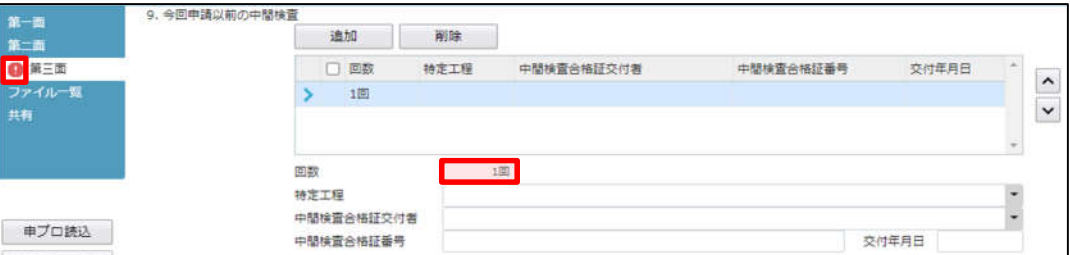

## ・特定工程

手入力のほか、プルダウンより選択し入力することが可能です。(図5-32)

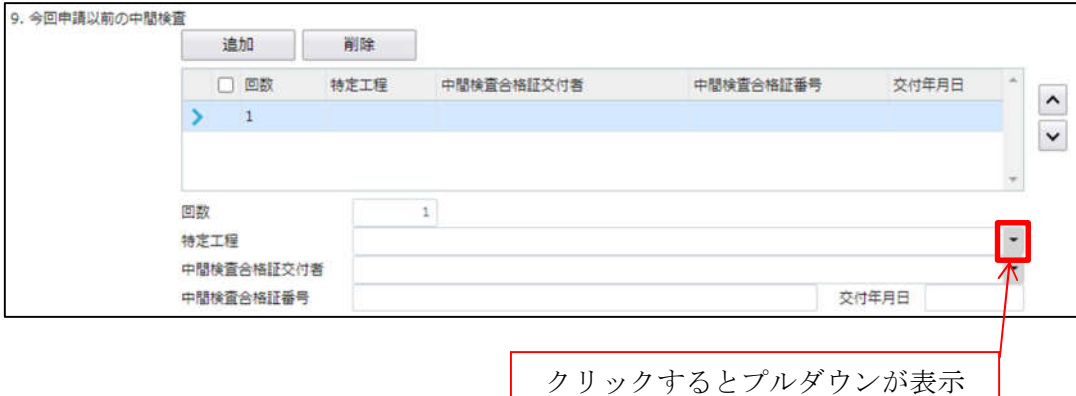

・中間検査合格証交付者

手入力のほか、プルダウンより選択し入力することが可能です。(図5-33)

図5-33

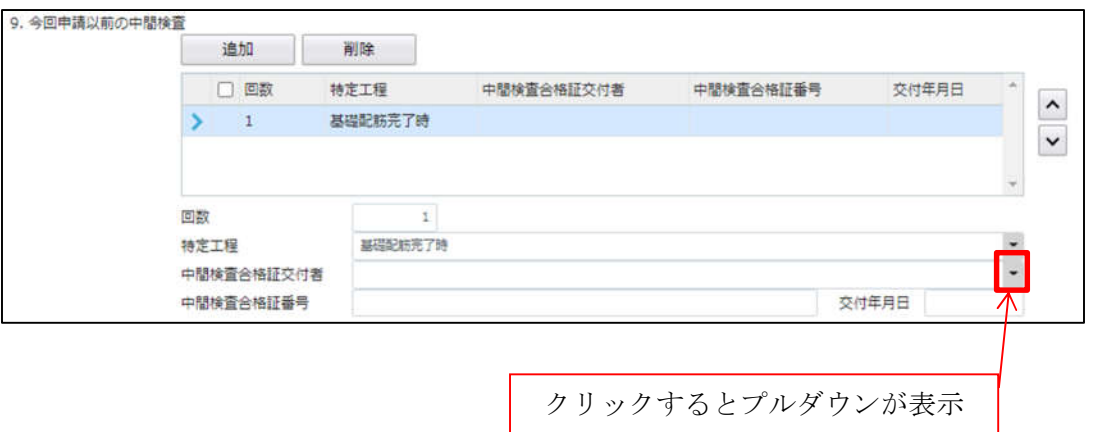

・中間検査合格証番号

中間検査合格証番号を入力してください。(図5-34)

図 $5-34$ 

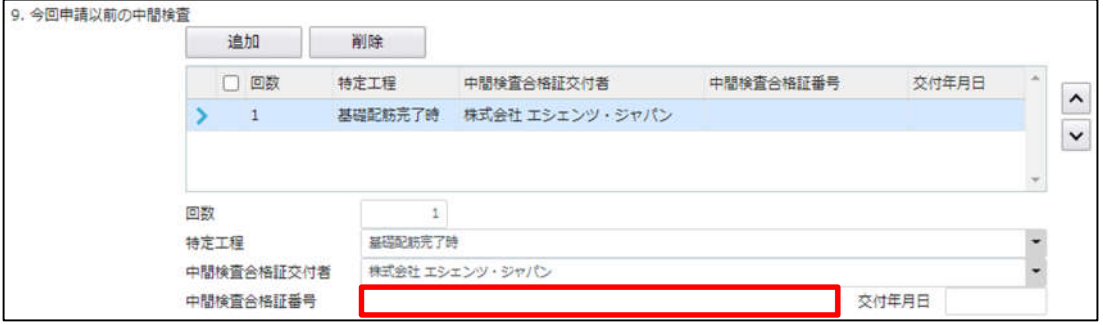

・交付年月日

手入力のほか、プルダウンよりカレンダーから日付を選択し入力することが可能です。(図5-35) 日付は必ず西暦で入力してください。

図 $5-35$ 

|  | 迪加         | 削除               |                 |                  |       |          |             |          |       |               |    |         |
|--|------------|------------------|-----------------|------------------|-------|----------|-------------|----------|-------|---------------|----|---------|
|  | □图         | 特定工程             | 中間検査合格証交付者      | 中間検査合格証番号        | 交付    | $\alpha$ |             | 2021年10月 |       |               |    | $^{36}$ |
|  |            | 基礎配結完了時          | 株式会社 エシェンツ・ジャパン | R03確合建築ESS-00003 |       | B        | 月           | 臾        | 水     | 木             | 金  |         |
|  |            |                  |                 |                  |       | 26 27    |             | 28       | $-29$ | 30            |    |         |
|  |            |                  |                 |                  |       | 3        | 41          | s        | 6     | $\mathcal{L}$ | 8  | 9       |
|  |            |                  |                 |                  |       |          | 10 11 12 13 |          |       | 14            | 15 | 16      |
|  | 回数         |                  |                 |                  |       |          | 17 18       | 19       | 20    | 21            | 22 | 23      |
|  | 特定工程       | 基础配料完了時          |                 |                  |       |          | 24.25       | 26       | 27    | 28            | 29 | 30      |
|  | 中間検査合格証交付者 | 株式会社 エシェンツ・シャパン  |                 |                  | 31    |          | 2           | з        | 4     | - 5           | -6 |         |
|  | 中間検査合格証番号  | R03確合建築ESS-00003 |                 |                  | 交付年月日 |          |             |          |       |               |    |         |

「第三面10.今回申請以降の中間検査」入力

今回申請以降の中間検査の入力時「追加」ボタンをクリックすると入力行が追加されます。(図5-36) ※「追加」できる回数に制限はございません。

チェックを入れて「削除」ボタンをクリックすると、チェックされていた行が削除されます。(図5-37)

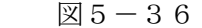

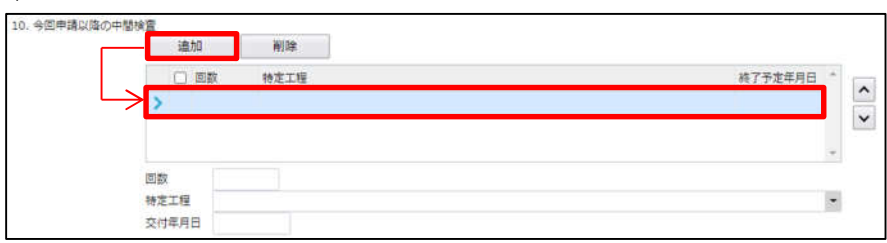

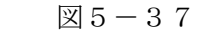

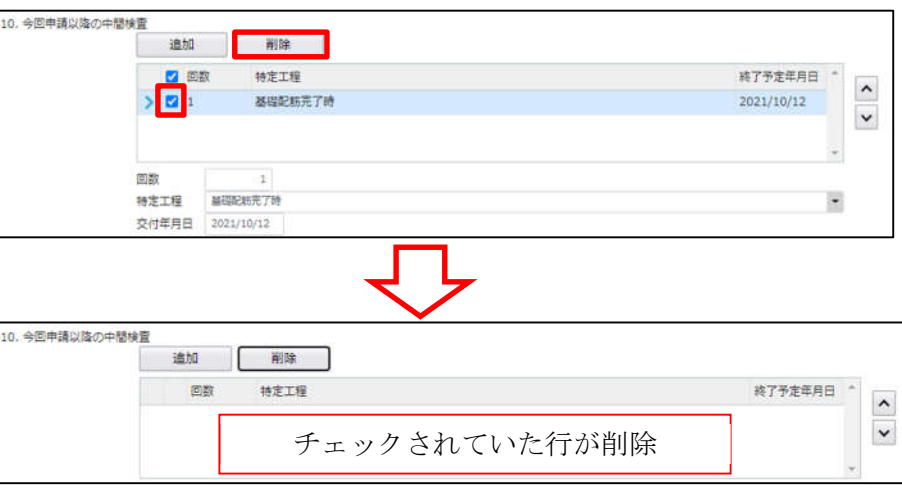

・回数

「回数」部分に特定工程の回数を数値で入力してください。(図5-38)

数値以外を入力すると入力欄が赤くなり、左側メニュー「第三面」にエラーマークが表示されます。  $(\boxtimes 5 - 39)$ 

 $\boxtimes$  5 - 38

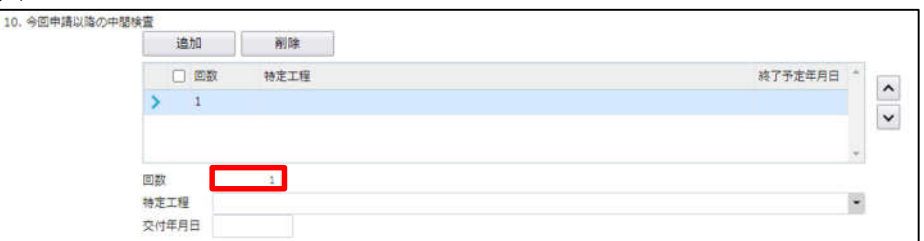

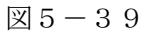

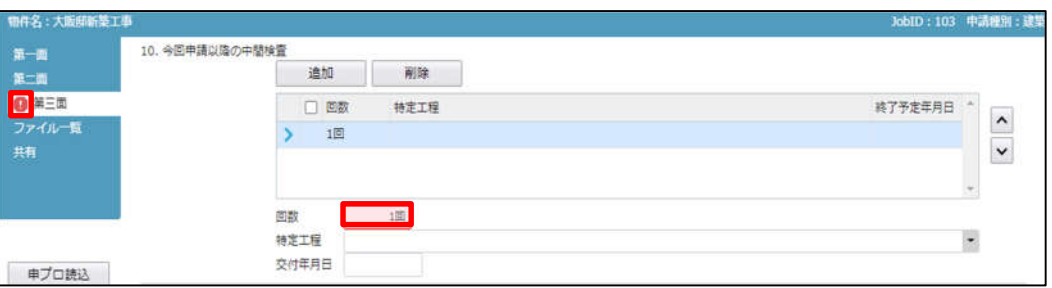

# ・特定工程

手入力のほか、プルダウンより選択し入力することが可能です。(図5-40)

図 $5-40$ 

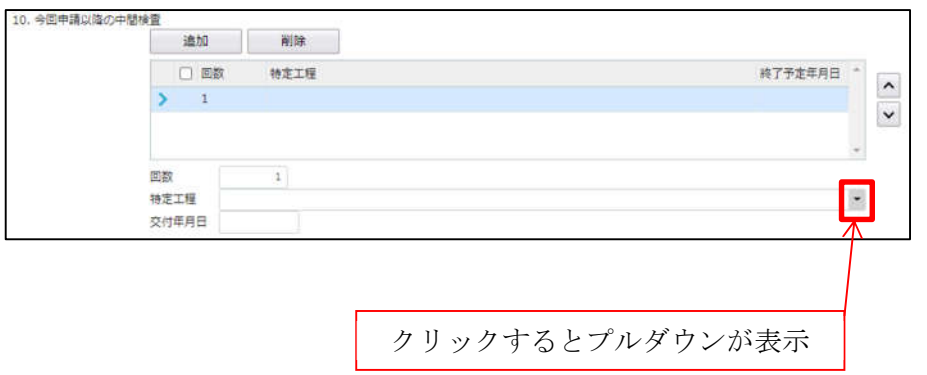

・終了予定年月日

手入力のほか、プルダウンよりカレンダーから日付を選択し入力することが可能です。(図5-41) 日付は必ず西暦で入力してください。

 $\boxtimes$  5-41

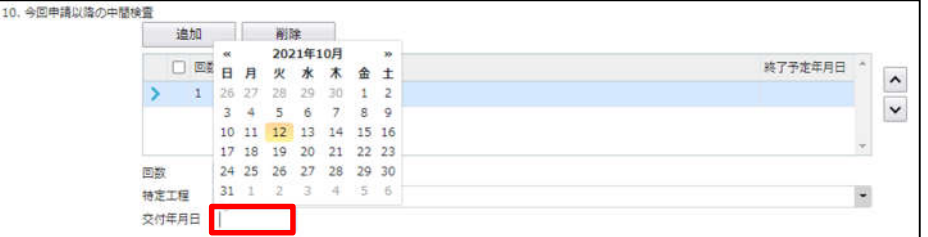

「第三面11.確認以降の軽微な変更の概要」入力

確認以降の軽微な変更の概要の入力時「追加」ボタンをクリックすると入力行が追加されます。(図5-42) ※「追加」できる回数に制限はございません。

チェックを入れて「削除」ボタンをクリックすると、チェックされていた行が削除されます。(図5-43)

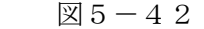

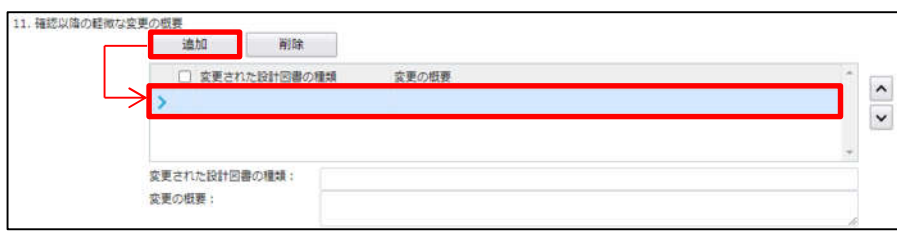

# 図 $5-43$

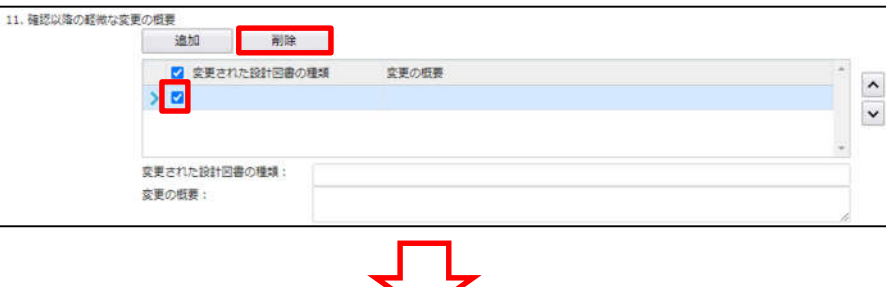

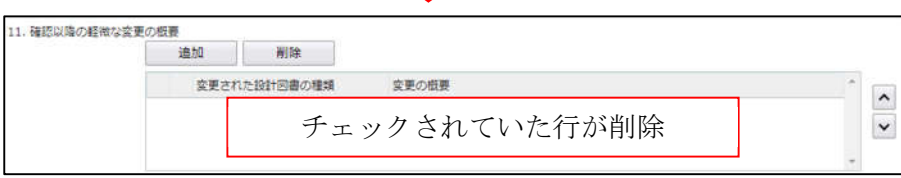

# ・変更された設計図書の種類

変更された設計図書の種類を入力してください。(図5-44)

 $\boxtimes 5-44$ 

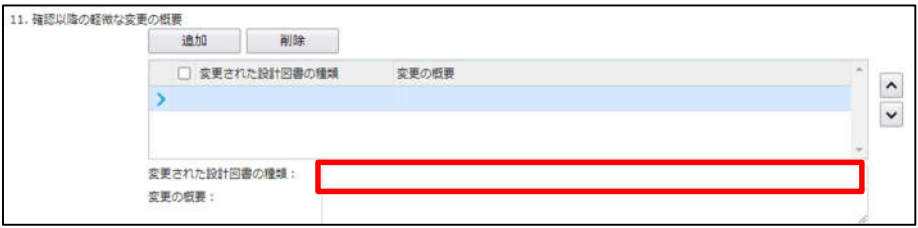

・変更の概要

変更の概要を入力してください。(図5-45)

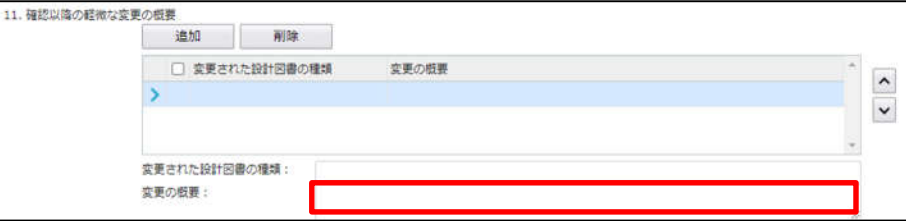

「第三面12.備考」入力 備考の入力を行ってください。

6 新規完了検査データ作成(電子申請システムで確認申請を申請された場合)  $NICE 電子申請を起動し、「物件一覧」をクリックします。(図6-1)$ 

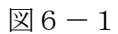

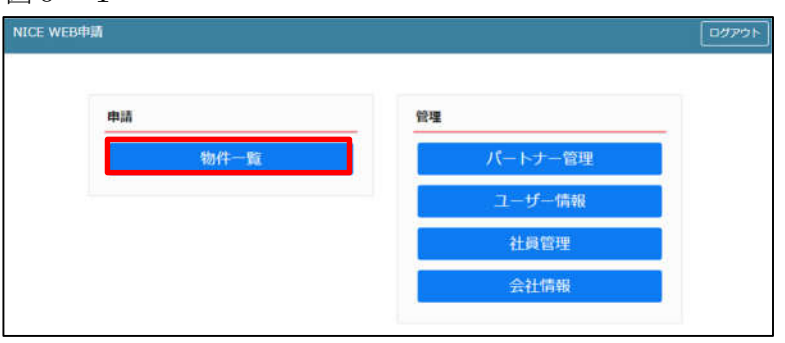

# 完了検査を行う確認申請データをクリック。(図6-2)

申請一覧画面の「申請書作成」をクリックし、「検査予約」をクリック。(図6-3) ※申請書作成のプルダウン内容は、実際と異なる場合があります。

※NICE 電子申請に確認申請データが存在する場合は、「申請書作成」から検査を作成し申請します。 第三面の確認済証番号等が自動でセットされ、もし確認済証番号が異なっていても必ず紐づきます。

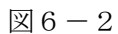

<sub>に用け</sub><br>検査予約

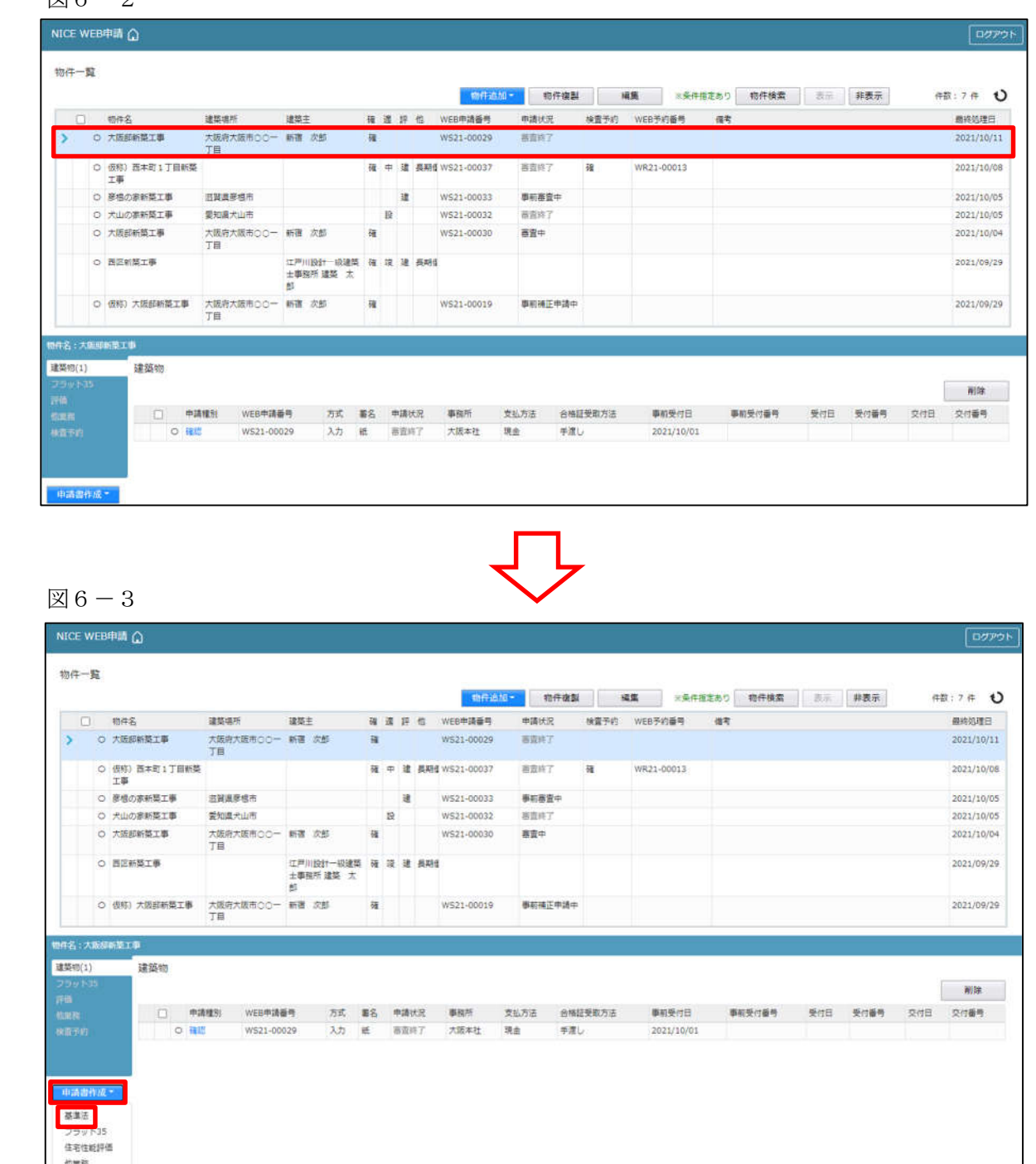

物件情報追加画面が表示されます。(図6-4) 必要事項(オレンジの縦線がある項目)を入力します。 今回は、建築物・完了検査を作成します。 申請方式は必ず「入力方式」にチェックを入れてください。

入力完了後、「作成」ボタンをクリックしてください。 ※確認申請のデータが完了検査申請書第一面~第三面に読み込まれます。

# 図 $6-4$

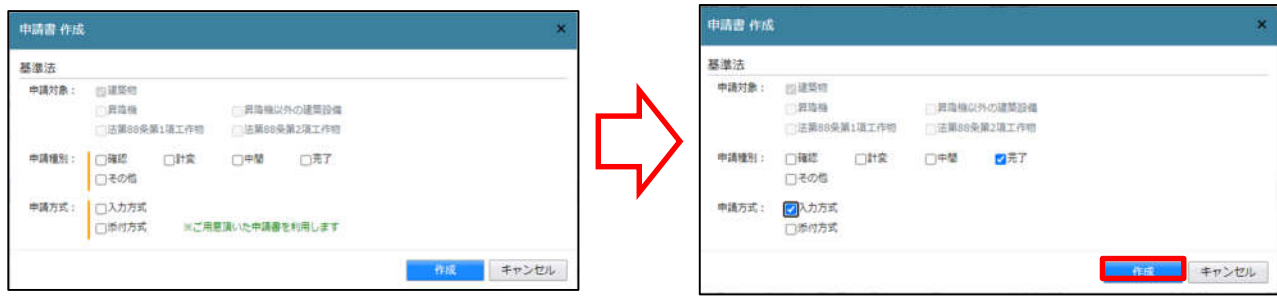

7新規完了検査データ作成(電子申請システムで確認申請を申請されていない場合)

NICE 電子申請を起動し、「物件一覧」をクリックします。(図7-1)

新規データを作成する場合は「物件追加」プルダウンより「基準法」をクリックします。(図7-2) ※物件追加のプルダウン内容は、実際と異なる場合があります。

※NICE 電子申請に確認申請データが存在する場合は、「申請書作成」から検査を作成し申請します。 第三面の確認済証番号等が自動でセットされ、もし確認済証番号が異なっていても必ず紐づきます。 P35 6新規完了検査データ作成(電子申請システムで確認申請を申請された場合)参照。

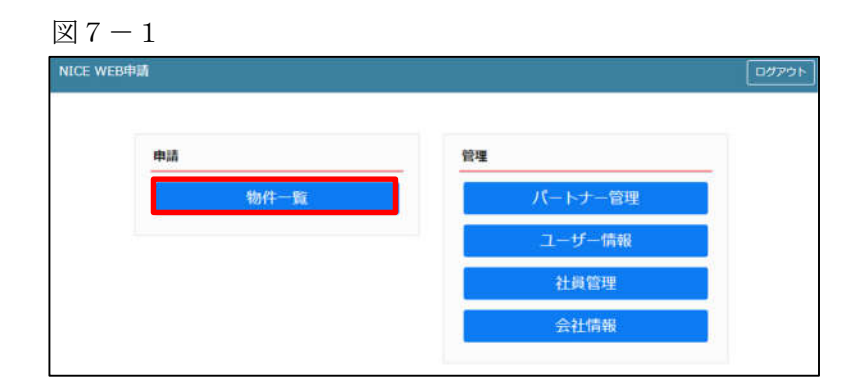

# 図 $7-2$

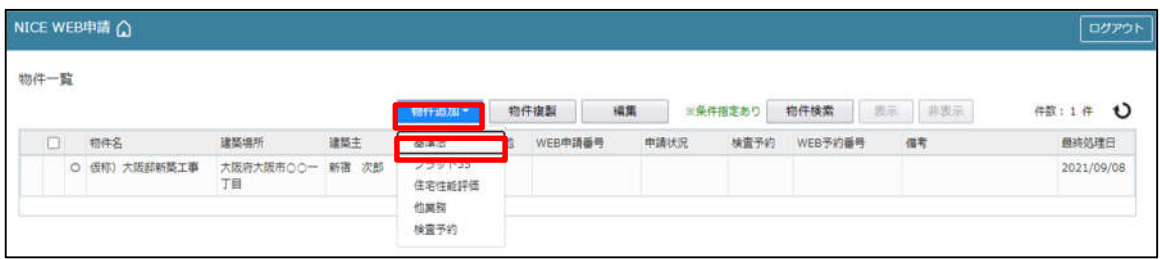

物件情報追加画面が表示されます。(図7-3) 必要事項(オレンジの縦線がある項目)を入力します。 今回は、建築物・完了検査を作成します。 申請方式は必ず「入力方式」にチェックを入れてください。 入力完了後、「作成」ボタンをクリックしてください。

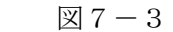

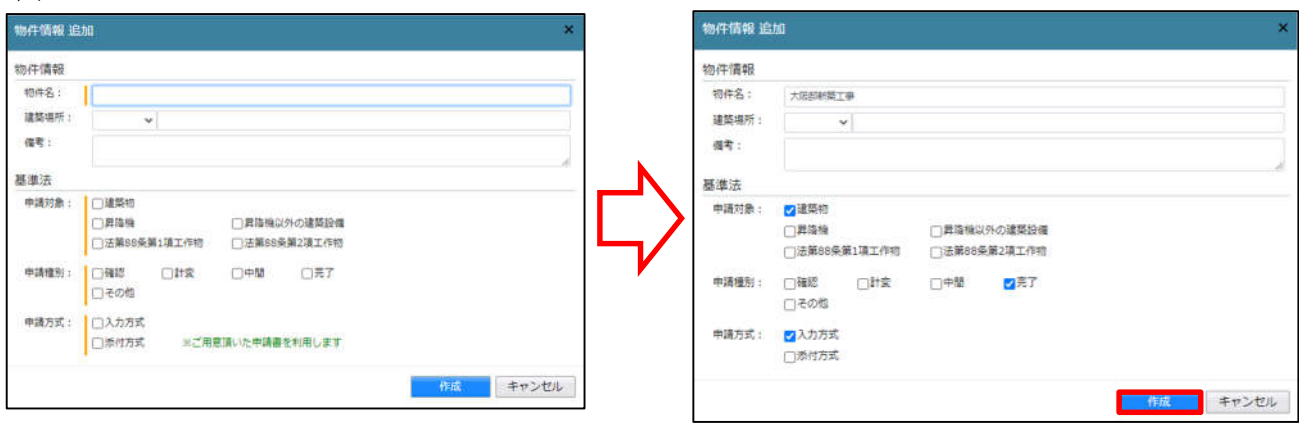

8完了検査申請書の入力-第一面 左側メニューより「第一面」をクリックします。(図8-1) ※「編集開始」ボタンが押されていることを確認してください。

図 $8-1$ 

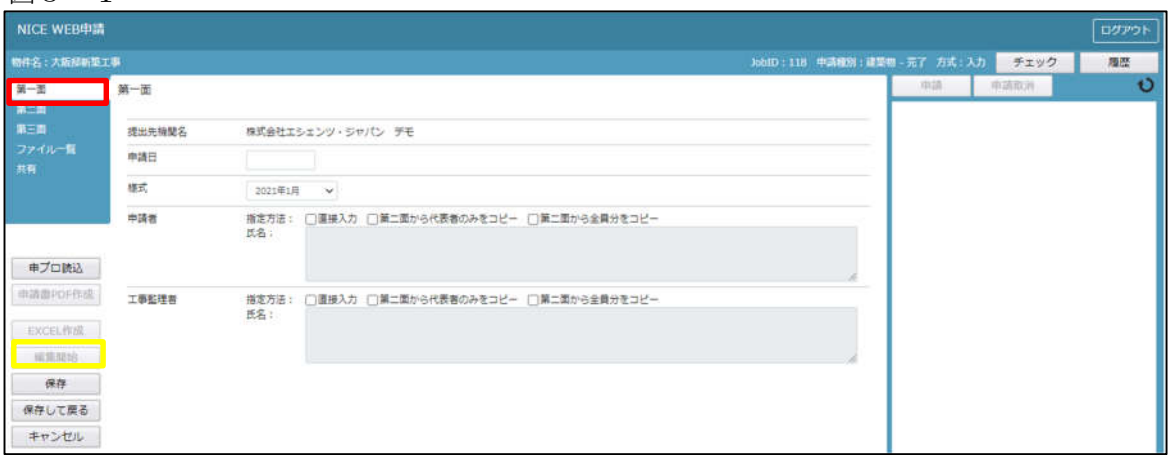

「申請日」入力

手入力のほか、プルダウンよりカレンダーから日付を選択し入力することが可能です。(図8-2) 日付は必ず西暦で入力してください。

また、様式プルダウンより申請書様式の選択が可能となっております。2021 年 1 月 1 日以降に申請をされる 場合は、プルダウンより「2021 年 1 月」を選択してください。このプルダウンにより様式を自動で切替えま す。

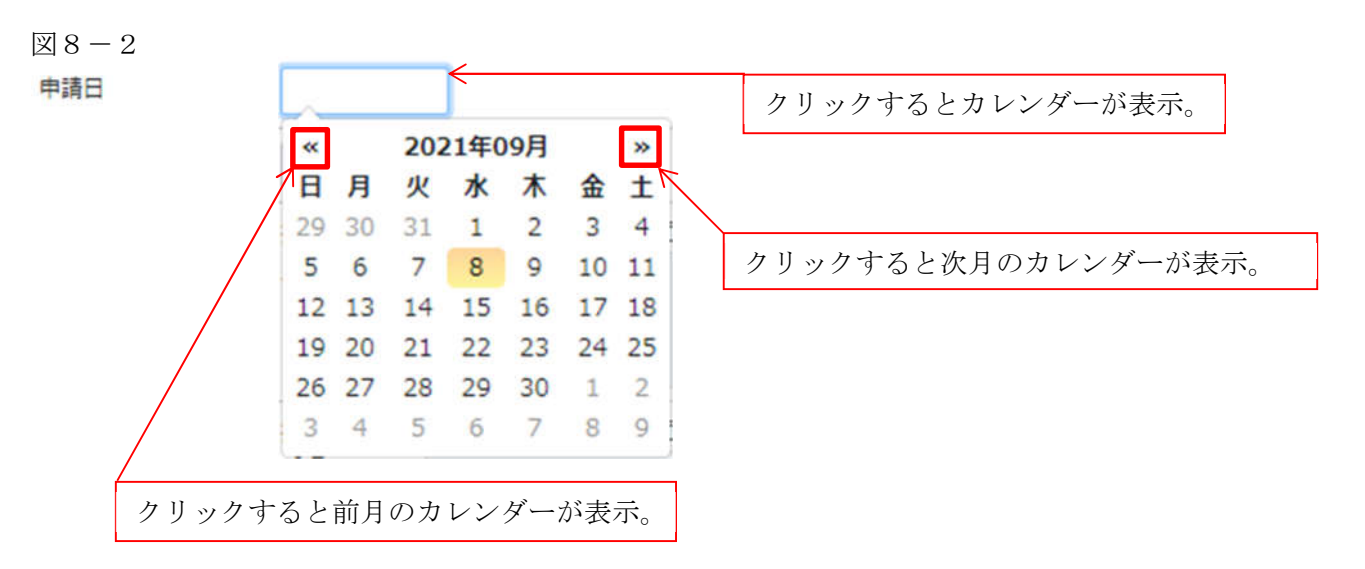

「申請者」入力 申請者の入力には入力補助機能(指定方法)があります。(図8-3) ※複数選択不可

図 $8-3$ 

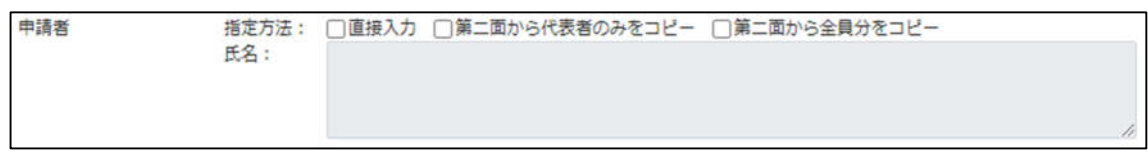

・直接入力

「□」をクリックするとチェック(☑)が入ります。 直接入力を選択すると、「氏名」部分の入力が可能となりますので、手入力を行ってください。(図8-4)

図 $8-4$ 

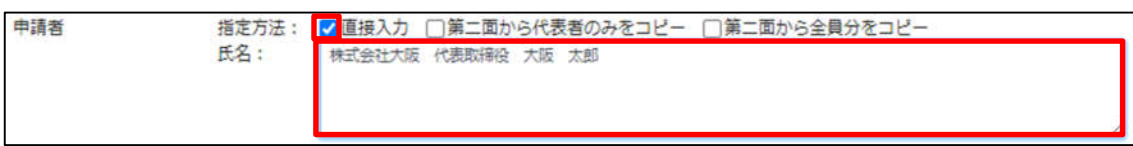

・第二面から代表者のみをコピー

「□」をクリックするとチェック(☑)が入ります。

第二面から代表者のみをコピーを選択すると、申請書第二面の建築主(一人目)に入力されている 「会社名」、「役職」、「氏名」がコピーされます。※「氏名」部分の編集は不可。(図8-5)

図 $8-5$ 

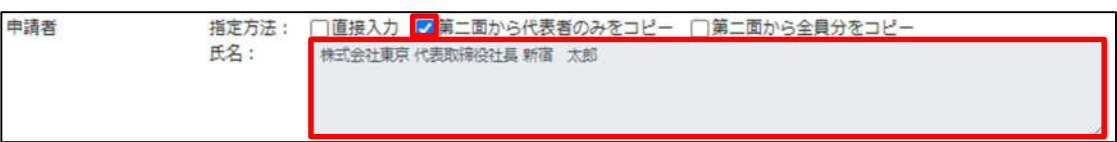

・第二面から全員分をコピー

「□」をクリックするとチェック(☑)が入ります。 第二面から全員分をコピーを選択すると、申請書第二面の建築主に入力されている全ての建築主の 「会社名」、「役職」、「氏名」がコピーされます。※「氏名」部分の編集は不可。(図8-6)

図 $8-6$ 

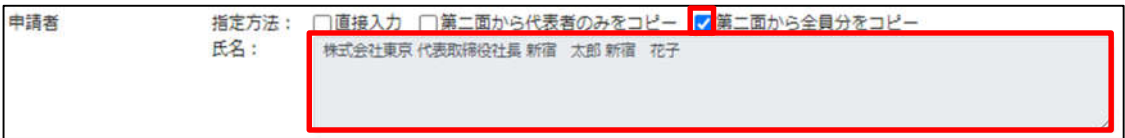

「工事監理者」入力

申請書第一面に表示される設計者の入力には入力補助機能(指定方法)があります。(図8-7) ※複数選択不可

図 $8-7$ 

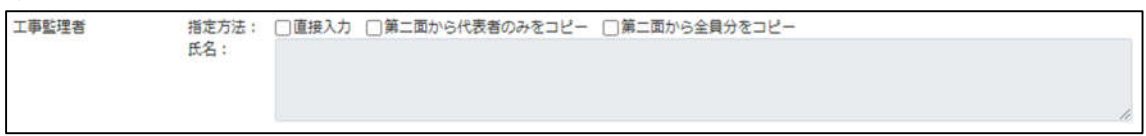

・直接入力

「□」をクリックするとチェック(☑)が入ります。 直接入力を選択すると、「氏名」部分の入力が可能となりますので、手入力を行ってください。(図8-8)

図 $8-8$ 

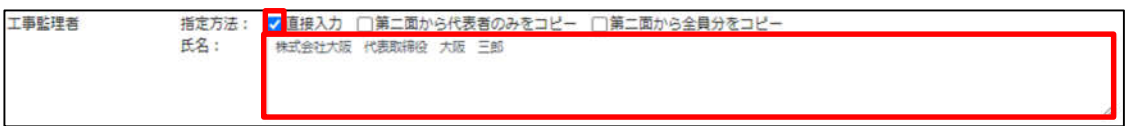

・第二面から代表者のみをコピー

「□」をクリックするとチェック(☑)が入ります。

第二面から代表者のみをコピーを選択すると、申請書第二面の設計者(一人目)に入力されている 「建築士事務所名」、「氏名」がコピーされます。※「氏名」部分の編集は不可。(図8-9)

図 $8-9$ 

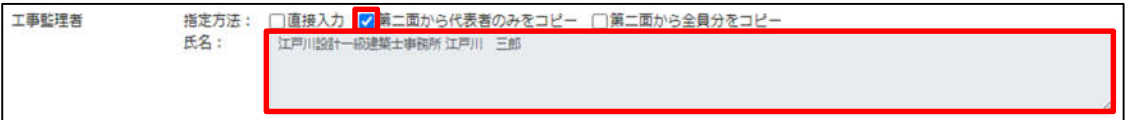

・第二面から全員分をコピー

「□」をクリックするとチェック (☑) が入ります。

第二面から全員分をコピーを選択すると、申請書第二面の設計者に入力されている全ての設計者の 「建築士事務所名」、「氏名」がコピーされます。※「氏名」部分の編集は不可。(図8-10)

図 $8-10$ 

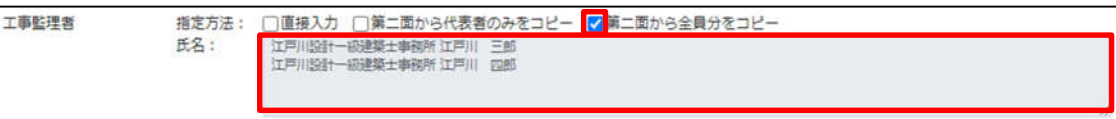

9完了検査申請書の入力-第二面 左側メニューより「第二面」をクリックします。(図9-1) 「編集開始」ボタンをクリックすると編集が可能となります。

 $\boxtimes$  9-1

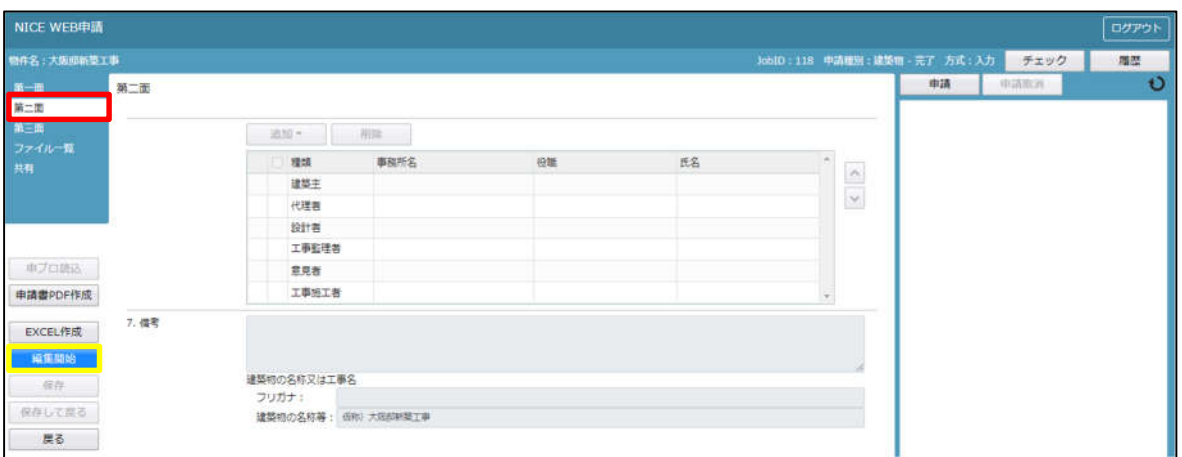

建築主、代理者、設計者、意見者、工事監理者、工事施工者の入力を行います。 各人情報を追加するには、「追加」ボタンをクリックし追加したい人情報を選択してください。 入力人数に制限はございませんが、当機関では入力人数制限をお願いしております。 人数制限は以下のとおりです。

・建築主:○名まで ・代理者:○名まで ・設計者:○名まで ・意見者:○名まで ・工事監理者:○名まで ・工事施工者:○名まで 第二面の人情報には入力補助機能があります。

・建築主入力時の入力補助機能

「参照」ボタンをクリックすると、入力補助のメニューが表示されます。(図9-2)

図 $9-2$ 

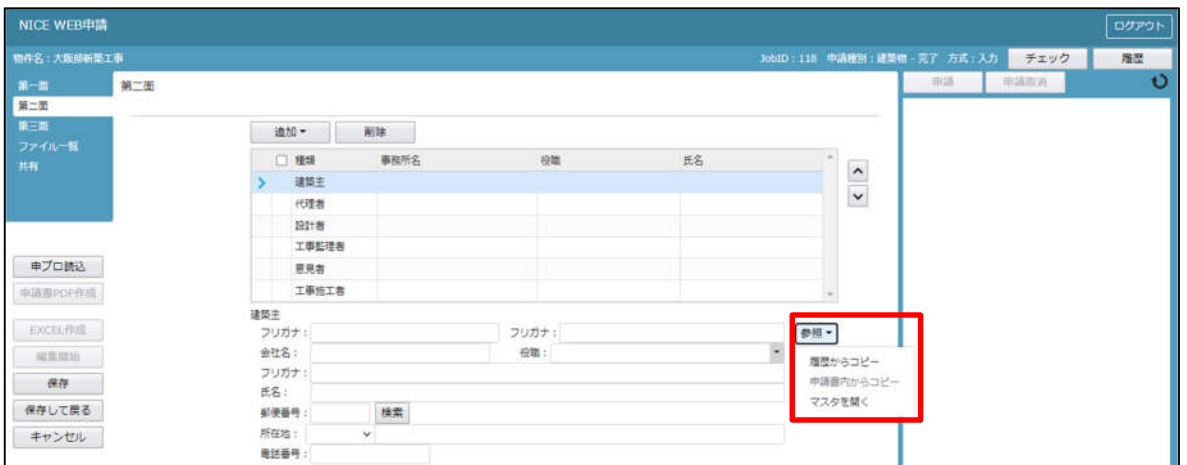

建築主入力補助内容

・履歴からコピー

過去に作成したデータの建築主からコピーする機能。

「履歴からコピー」をクリックすると、過去に作成された建築主データ一覧が表示されます。 コピーしたい建築主を選択し、「決定」ボタンをクリックすると選択された建築主データがコピーされます。

・申請書内からコピー

申請書内に入力されている建築主からコピーする機能。

「申請書内からコピー」をクリックすると、申請書内に入力されている建築主データ一覧が表示されます。 コピーしたい建築主を選択し、「決定」ボタンをクリックすると選択された建築主データがコピーされます。

・マスタを開く

マスタデータに建築主を追加登録および、既に登録されている建築主をコピーすることができます。

■建築主のコピーを行う場合

 「マスタを開く」をクリックすると登録されている建築主データ一覧が表示されます。 コピーしたい建築主を選択し、「決定」ボタンをクリックすると選択された建築主データがコピーされま す。

■建築主のマスタ登録を行う場合

「マスタを開く」をクリックすると登録されている建築主データ一覧が表示されます。

- 画面左上の「追加」をクリックすると、「新規作成」・「複製」・「申請書からコピー」が表示されます。
- ・新規作成:建築主情報を入力し、「保存」ボタンをクリックするとマスタに登録されます。
- ・複製:マスタ編集画面で、選択されている建築主がコピーされます。変更箇所を入力し「保存」ボタン をクリックするとマスタに登録されます。
- ・申請書からコピー:入力された建築主をマスタに登録する機能。 「申請書からコピー」をクリックすると入力されている建築主が表示されます。「保存」ボタンをクリ ックするとマスタに登録されます。

#### ・代理者入力時の入力補助機能

「参照」ボタンをクリックすると、入力補助のメニューが表示されます。(図9-3)

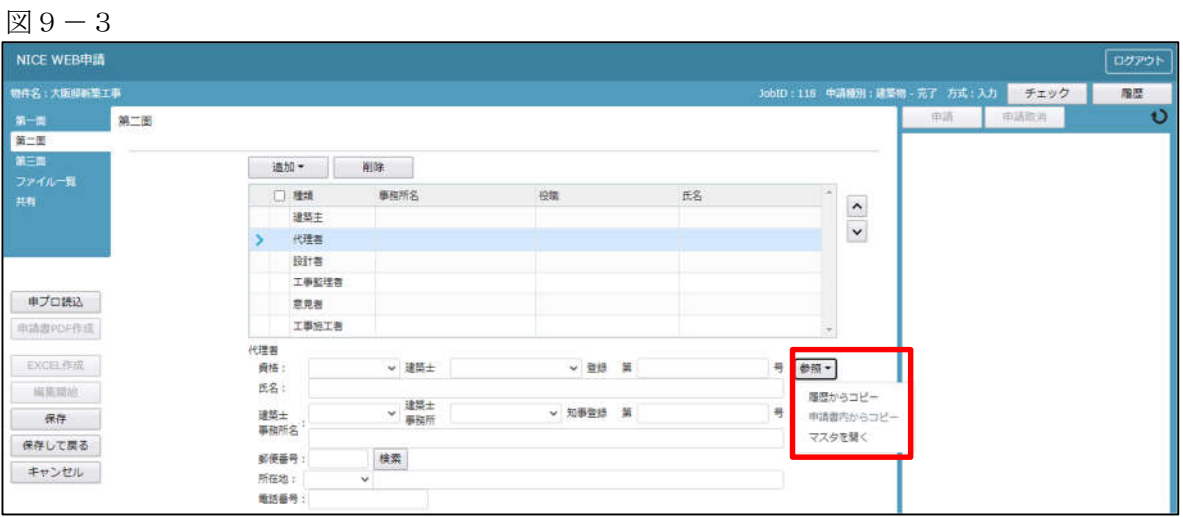

代理者入力補助内容

・履歴からコピー

過去に作成したデータの代理者からコピーする機能。 「履歴からコピー」をクリックすると、過去に作成された代理者データ一覧が表示されます。 コピーしたい代理者を選択し、「決定」ボタンをクリックすると選択された代理者データがコピーされます。

・申請書内からコピー

申請書内に入力されている設計者もしくは工事監理者からコピーする機能。 「申請書内からコピー」をクリックすると、申請書内に入力されている設計者もしくは工事監理者データが 表示されます。※代理者が複数名入力されている場合は、代理者も表示。 コピーしたい設計者もしくは工事監理者を選択し、「決定」ボタンをクリックすると選択された設計者もし くは代理者・工事監理者データがコピーされます。

- ・マスタを開く
	- マスタデータに代理者を追加登録および、既に登録されている代理者をコピーすることができます。
	- ■代理者のコピーを行う場合

「マスタを開く」をクリックすると登録されている代理者データ一覧が表示されます。

 コピーしたい代理者を選択し、「決定」ボタンをクリックすると選択された代理者データがコピーされま す。

■代理者のマスタ登録を行う場合

「マスタを開く」をクリックすると登録されている代理者データ一覧が表示されます。

- 画面左上の「追加」をクリックすると、「新規作成」・「複製」・「申請書からコピー」が表示されます。
- ・新規作成:代理者情報を入力し、「保存」ボタンをクリックするとマスタに登録されます。
- ・複製:マスタ編集画面で、選択されている代理者がコピーされます。変更箇所を入力し「保存」ボタン をクリックするとマスタに登録されます。
- ・申請書からコピー:入力された代理者をマスタに登録する機能。 「申請書からコピー」をクリックすると入力されている代理者が表示されます。「保存」ボタンをクリ ックするとマスタに登録されます。

#### ・設計者入力時の入力補助機能

「参照」ボタンをクリックすると、入力補助のメニューが表示されます。(図9-4)

図 $9-4$ 

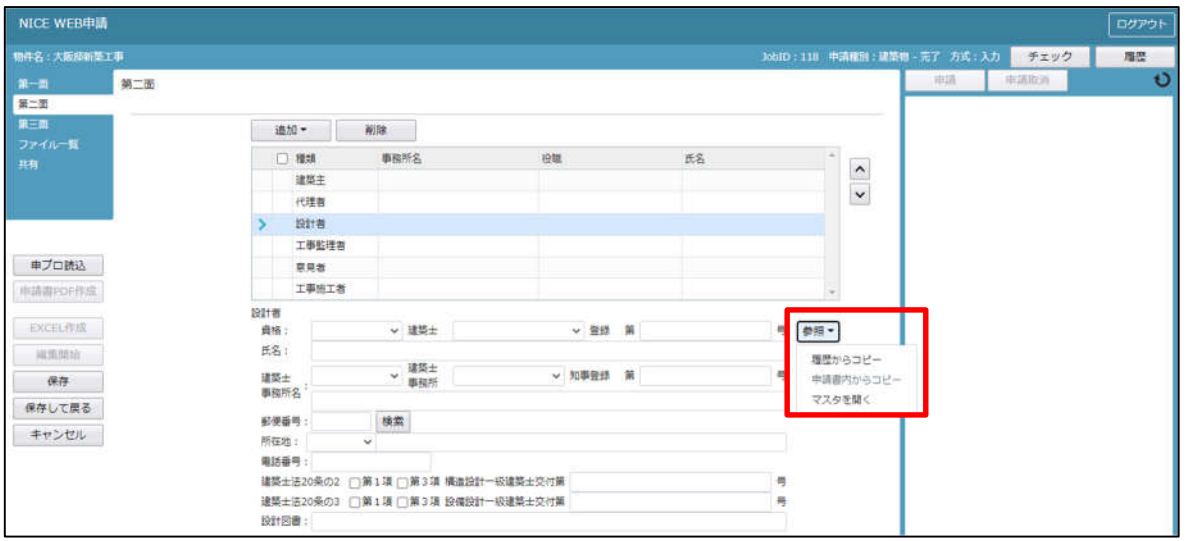

設計者入力補助内容

・履歴からコピー

過去に作成したデータの設計者からコピーする機能。

「履歴からコピー」をクリックすると、過去に作成された設計者データ一覧が表示されます。

コピーしたい設計者を選択し、「決定」ボタンをクリックすると選択された設計者データがコピーされます。

・申請書内からコピー

申請書内に入力されている代理者もしくは工事監理者からコピーする機能。 「申請書内からコピー」をクリックすると、申請書内に入力されている代理者もしくは工事監理者データが 表示されます。※設計者が複数名入力されている場合は、設計者も表示。

コピーしたい代理者もしくは工事監理者を選択し、「決定」ボタンをクリックすると選択された代理者もし くは設計者・工事監理者データがコピーされます。

- ・マスタを開く
	- マスタデータに設計者を追加登録および、既に登録されている設計者をコピーすることができます。
	- ■設計者のコピーを行う場合

「マスタを開く」をクリックすると登録されている設計者データ一覧が表示されます。

 コピーしたい設計者を選択し、「決定」ボタンをクリックすると選択された設計者データがコピーされま す。

■設計者のマスタ登録を行う場合

「マスタを開く」をクリックすると登録されている設計者データ一覧が表示されます。

- 画面左上の「追加」をクリックすると、「新規作成」・「複製」・「申請書からコピー」が表示されます。
- ・新規作成:設計者情報を入力し、「保存」ボタンをクリックするとマスタに登録されます。
- ・複製:マスタ編集画面で、選択されている設計者がコピーされます。変更箇所を入力し「保存」ボタン をクリックするとマスタに登録されます。
- ・申請書からコピー:入力された設計者をマスタに登録する機能。 「申請書からコピー」をクリックすると入力されている設計者が表示されます。「保存」ボタンをクリ ックするとマスタに登録されます。

・意見者入力時の入力補助機能

「参照」ボタンをクリックすると、入力補助のメニューが表示されます。(図9-5)

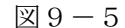

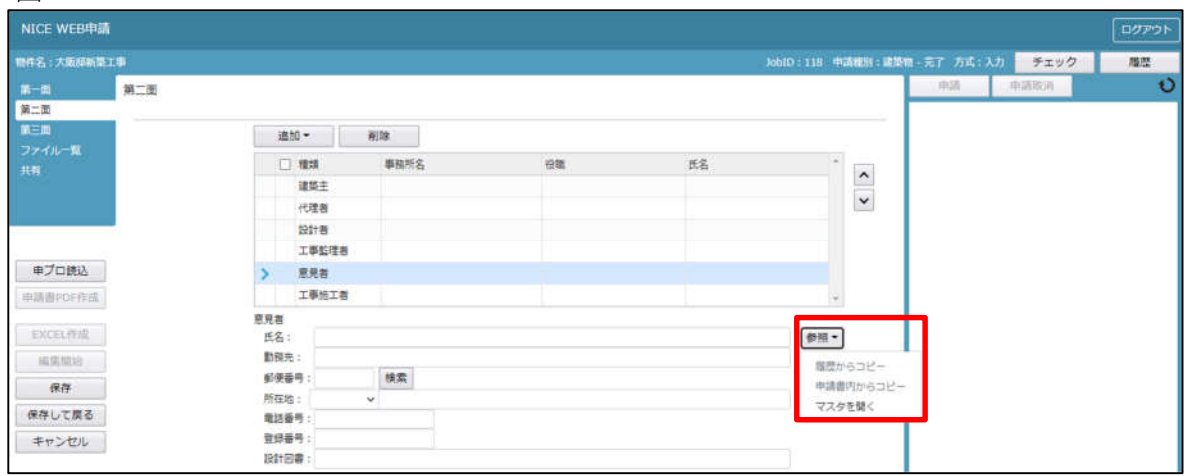

意見者入力補助内容

・履歴からコピー

過去に作成したデータの意見者からコピーする機能。

「履歴からコピー」をクリックすると、過去に作成された意見者データ一覧が表示されます。

コピーしたい意見者を選択し、「決定」ボタンをクリックすると選択された意見者データがコピーされます。

・申請書内からコピー

申請書内に入力されている意見者からコピーする機能。 「申請書内からコピー」をクリックすると、申請書内に入力されている意見者データが表示されます。 コピーしたい意見者を選択し、「決定」ボタンをクリックすると選択された意見者データがコピーされます。

・マスタを開く

マスタデータに意見者を追加登録および、既に登録されている意見者をコピーすることができます。 ■意見者のコピーを行う場合

 「マスタを開く」をクリックすると登録されている意見者データ一覧が表示されます。 コピーしたい意見者を選択し、「決定」ボタンをクリックすると選択された意見者データがコピーされま す。

■意見者のマスタ登録を行う場合

「マスタを開く」をクリックすると登録されている意見者データ一覧が表示されます。

- 画面左上の「追加」をクリックすると、「新規作成」・「複製」・「申請書からコピー」が表示されます。
- ・新規作成:意見者情報を入力し、「保存」ボタンをクリックするとマスタに登録されます。
- ・複製:マスタ編集画面で、選択されている意見者がコピーされます。変更箇所を入力し「保存」ボタン をクリックするとマスタに登録されます。
- ・申請書からコピー:入力された意見者をマスタに登録する機能。 「申請書からコピー」をクリックすると入力されている意見者が表示されます。「保存」ボタンをクリ ックするとマスタに登録されます。

#### ・工事監理者入力時の入力補助機能

「参照」ボタンをクリックすると、入力補助のメニューが表示されます。(図9-6)

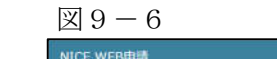

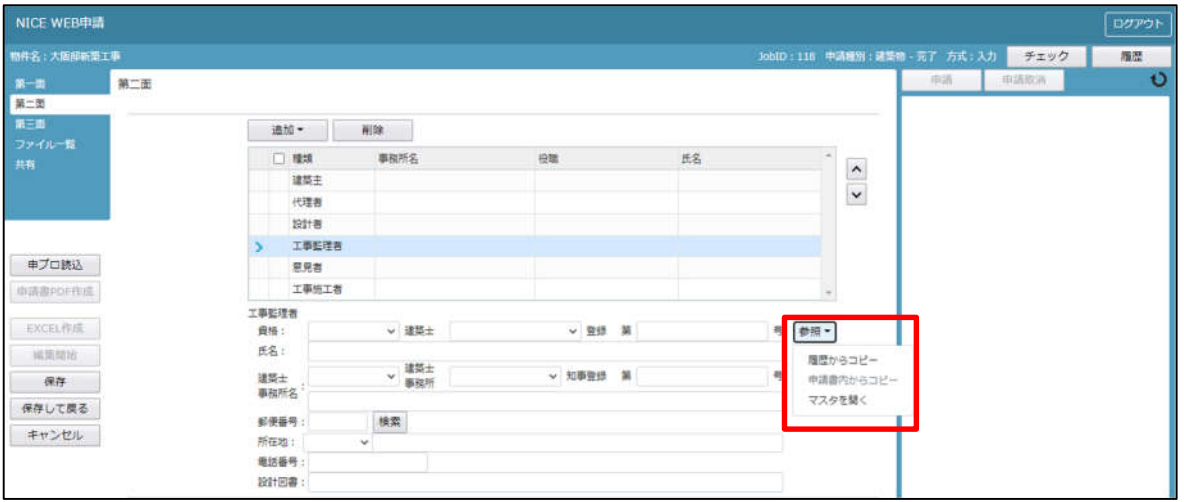

#### 工事監理者入力補助内容

・履歴からコピー

過去に作成したデータの工事監理者からコピーする機能。

「履歴からコピー」をクリックすると、過去に作成された工事監理者データ一覧が表示されます。 コピーしたい工事監理者を選択し、「決定」ボタンをクリックすると選択された工事監理者データがコピー されます。

・申請書内からコピー

申請書内に入力されている代理者もしくは設計者からコピーする機能。 「申請書内からコピー」をクリックすると、申請書内に入力されている代理者もしくは設計者データが表示 されます。※工事監理者が複数名入力されている場合は、工事監理者も表示。 コピーしたい代理者もしくは設計者を選択し、「決定」ボタンをクリックすると選択された代理者もしくは 設計者・工事管理者データがコピーされます。

#### ・マスタを開く

マスタデータに工事監理者を追加登録および、既に登録されている工事監理者をコピーすることができます。 ■工事監理者のコピーを行う場合

 「マスタを開く」をクリックすると登録されている工事監理者データ一覧が表示されます。 コピーしたい工事監理者を選択し、「決定」ボタンをクリックすると選択された工事監理者データがコピ ーされます。

■工事監理者のマスタ登録を行う場合

「マスタを開く」をクリックすると登録されている工事監理者データ一覧が表示されます。

- 画面左上の「追加」をクリックすると、「新規作成」・「複製」・「申請書からコピー」が表示されます。
- ・新規作成:工事監理者情報を入力し、「保存」ボタンをクリックするとマスタに登録されます。
- ・複製:マスタ編集画面で、選択されている工事監理者がコピーされます。変更箇所を入力し「保存」ボ タンをクリックするとマスタに登録されます。
- ・申請書からコピー:入力された工事監理者をマスタに登録する機能。 「申請書からコピー」をクリックすると入力されている工事監理者が表示されます。「保存」ボタンを クリックするとマスタに登録されます。

・工事施工者入力時の入力補助機能

「参照」ボタンをクリックすると、入力補助のメニューが表示されます。(図9-7)

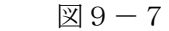

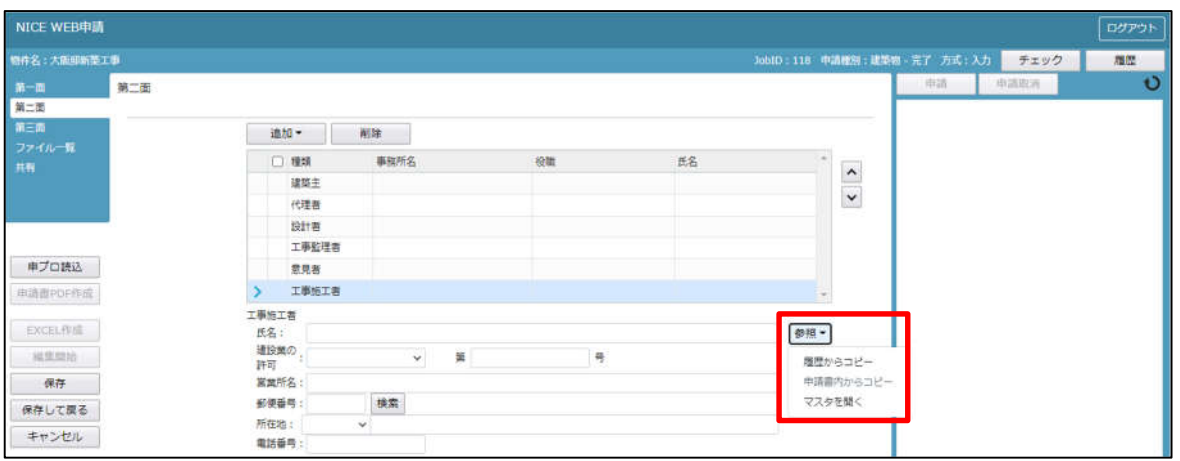

工事施工者入力補助内容

・履歴からコピー

過去に作成したデータの工事施工者からコピーする機能。 「履歴からコピー」をクリックすると、過去に作成された工事施工者データ一覧が表示されます。 コピーしたい工事施工者を選択し、「決定」ボタンをクリックすると選択された工事施工者データがコピー されます。

・申請書内からコピー

申請書内に入力されている工事施工者からコピーする機能。 「申請書内からコピー」をクリックすると、申請書内に入力されている工事施工者データが表示されます。 コピーしたい工事施工者を選択し、「決定」ボタンをクリックすると選択された工事施工者データがコピー されます。

・マスタを開く

マスタデータに工事施工者を追加登録および、既に登録されている工事施工者をコピーすることができます。 ■工事施工者のコピーを行う場合

「マスタを開く」をクリックすると登録されている工事施工者データ一覧が表示されます。

 コピーしたい工事施工者を選択し、「決定」ボタンをクリックすると選択された工事施工者データがコピ ーされます。

■工事施工者のマスタ登録を行う場合

「マスタを開く」をクリックすると登録されている工事施工者データ一覧が表示されます。

画面左上の「追加」をクリックすると、「新規作成」・「複製」・「申請書からコピー」が表示されます。

- ・新規作成:工事施工者情報を入力し、「保存」ボタンをクリックするとマスタに登録されます。
- ・複製:マスタ編集画面で、選択されている工事施工者がコピーされます。変更箇所を入力し「保存」ボ タンをクリックするとマスタに登録されます。
- ・申請書からコピー:入力された工事施工者をマスタに登録する機能。 「申請書からコピー」をクリックすると入力されている工事施工者が表示されます。「保存」ボタンを クリックするとマスタに登録されます。

「第二面7.備考」および「建築物の名称又は工事名」入力

備考、建築物の名称又は工事名のフリガナ、建築物の名称等の入力を行ってください。(図9-8)

図 $9-8$ 

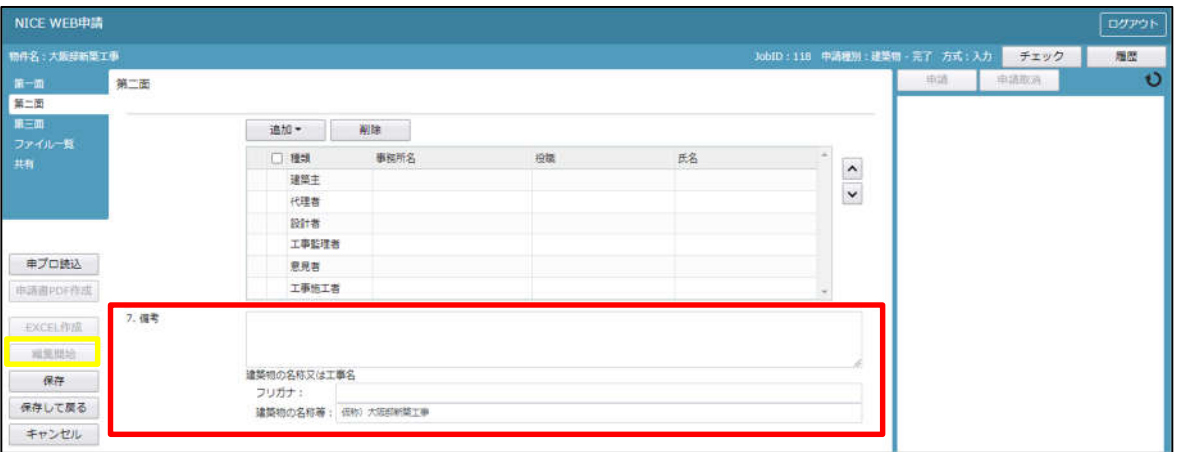

10完了検査申請書の入力-第三面

建築物-確認画面の左側メニューより「第三面」をクリックします。(図10-1) ※「編集開始」ボタンが押されていることを確認してください。

 $\boxtimes$  1 0 - 1

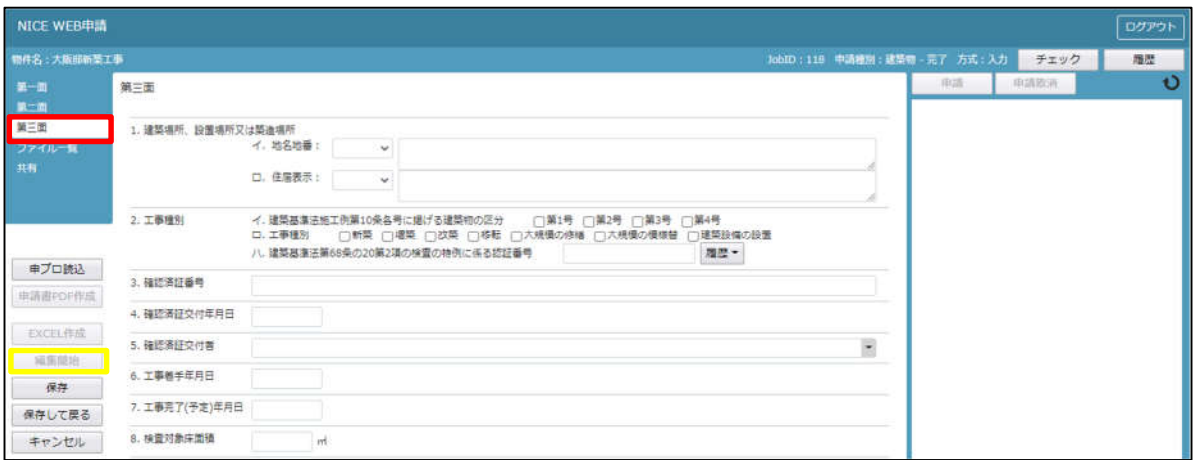

「第三面 1. 建築場所、設置場所又は築造場所」入力

・イ.地名地番

都道府県プルダウン(図10-2 ①)より都道府県を選択してください。※手入力不可 都道府県以降を入力してください。(図10-2 ②)

図 $10-2$ 

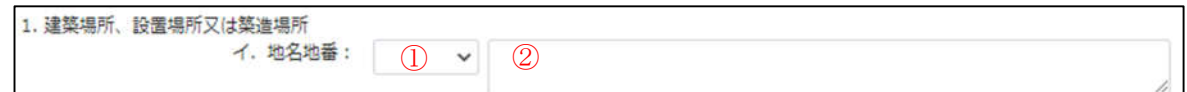

・ロ.住居表示

都道府県プルダウン(図10-3 ①)より都道府県を選択してください。※手入力不可 都道府県以降を入力してください。(図10-3 ②)

 $\boxtimes$  1 0 - 3

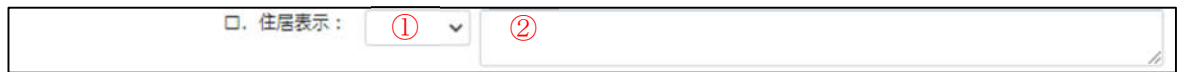

「第三面2.工事種別」入力

・イ. 建築基準法施工例第 10 条各号に掲げる建築物の区分 「□」をクリックするとチェック(☑)が入ります。 該当する建築物の区分にチェックを入れてください。(複数選択可)(図10-4)

図 $10-4$ 

2. 工事種別 イ、建築基準法施工例第10条各号に掲げる建築物の区分 ■第1号 □第2号 □第3号 □第4号

・ロ. 工事種別

「□」をクリックするとチェック(☑)が入ります。 該当する工事種別にチェックを入れてください。(複数選択可)(図10-5)

図 $10-5$ 

口. 工事種別 √ 新築 □増築 □改築 □移転 □大規模の修繕 □大規模の模様替 □違築設備の設置

・ハ. 建築基準法第 68 条の 20 第 2 項の検査の特例に係る認証番号

「参照」ボタンをクリックすると、入力補助のメニューが表示されます。(図10-6)

図 $10-6$ 

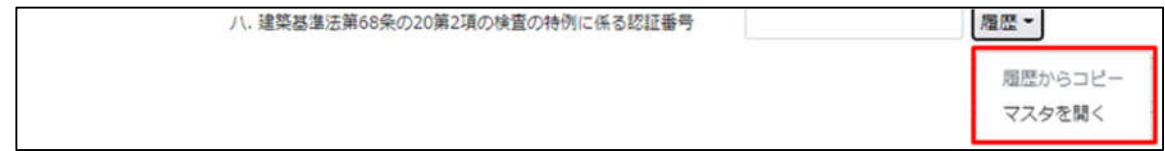

認証番号入力補助内容

・履歴からコピー(図10-7)

過去に作成したデータの認証番号からコピーする機能。

「履歴からコピー」をクリックすると、過去に作成された認証番号内容のデータ一覧が表示され ます。

コピーしたい内容を選択し、「決定」ボタンをクリックすると選択された内容がコピーされます。 コピー完了後、手入力で編集することが可能です。

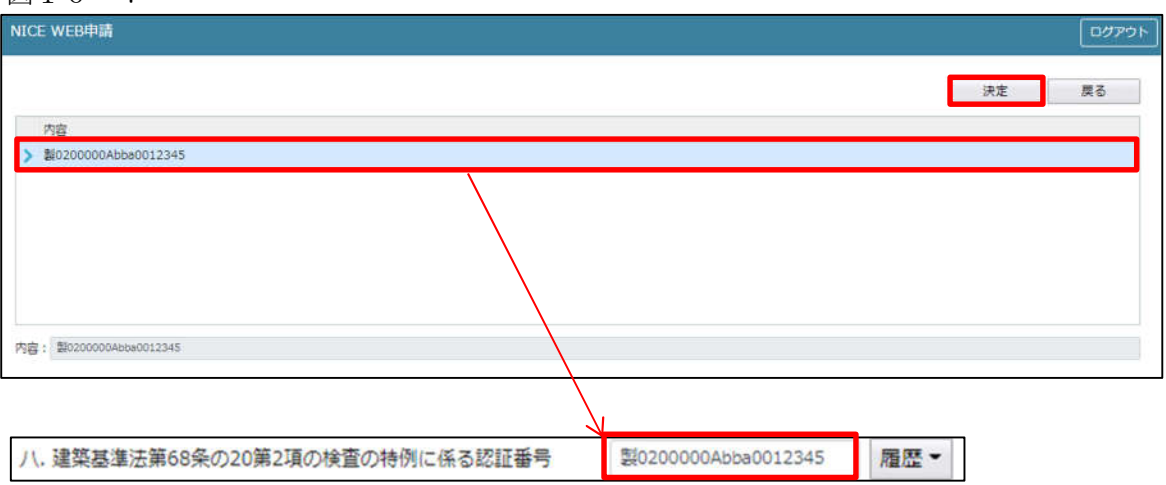

・マスタを開く

マスタデータに認証番号を新規作成及び、複製(コピー)、申請書からコピー、既に登録されて いるマスタの内容を編集・削除・内容に反映することができます。

■認証番号の新規作成を行う場合

「追加」ボタンをクリックし「新規作成」をクリックします。(図10-8)

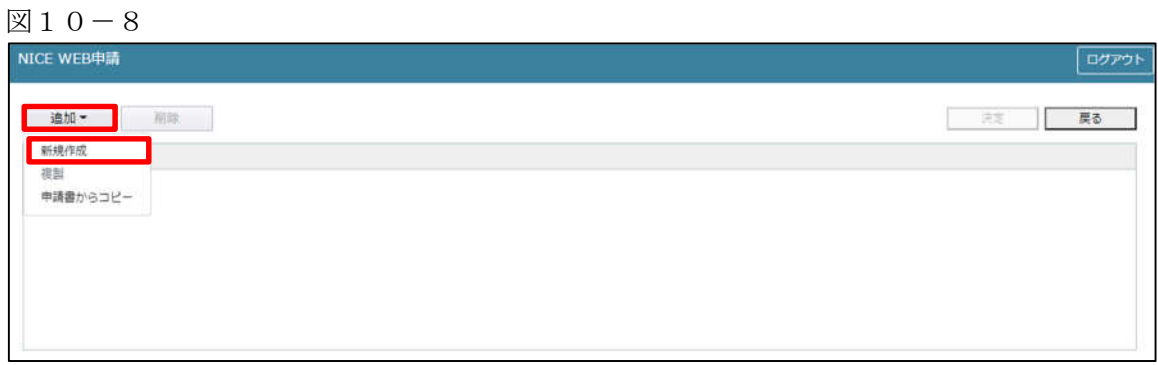

内容行が新規で追加されます。(図10-9)

「内容」に新規追加したい認証番号を手入力後、「保存」ボタンをクリックすると入力した内容が 追加されます。

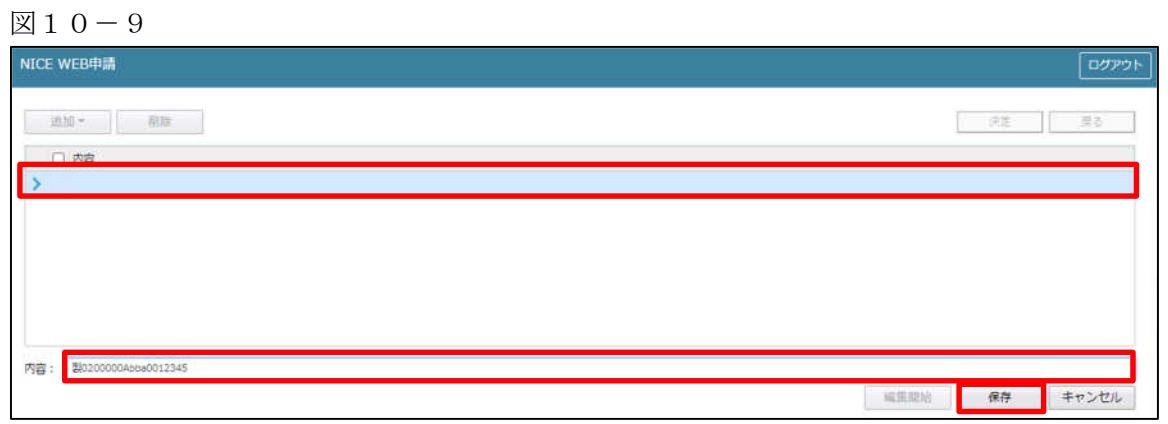

「保存」ボタンをクリックし、登録が完了すると、入力した内容が追加され「マスタ情報の更新が完了しまし た。」が表示されます。(図10-10)

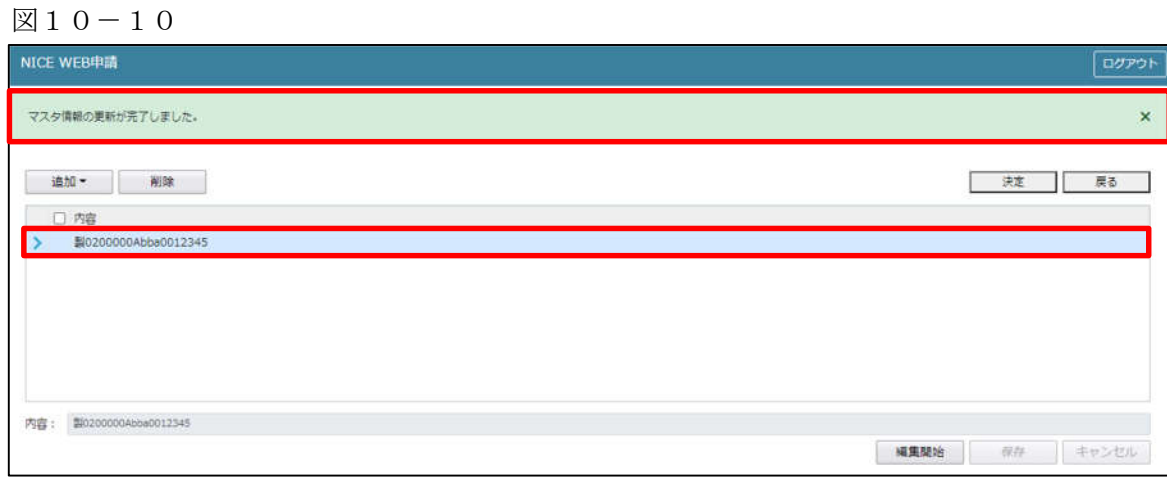

■認証番号の複製を行う場合 複製を行いたい内容をクリックします。 「追加」ボタンをクリックし「複製」をクリックします。(図10-11)

 $\boxtimes$ 10-11

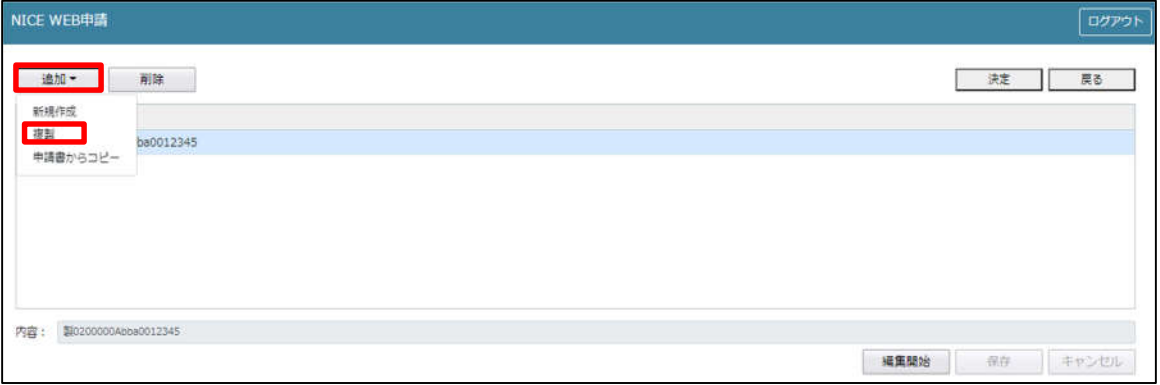

選択された内容が、内容行に追加されます。(図 $10-12$ )

追加された「内容」を手入力で編集することが可能です。「保存」ボタンをクリックすると入力した内容が 追加されます。

 $\boxtimes 10-12$ 

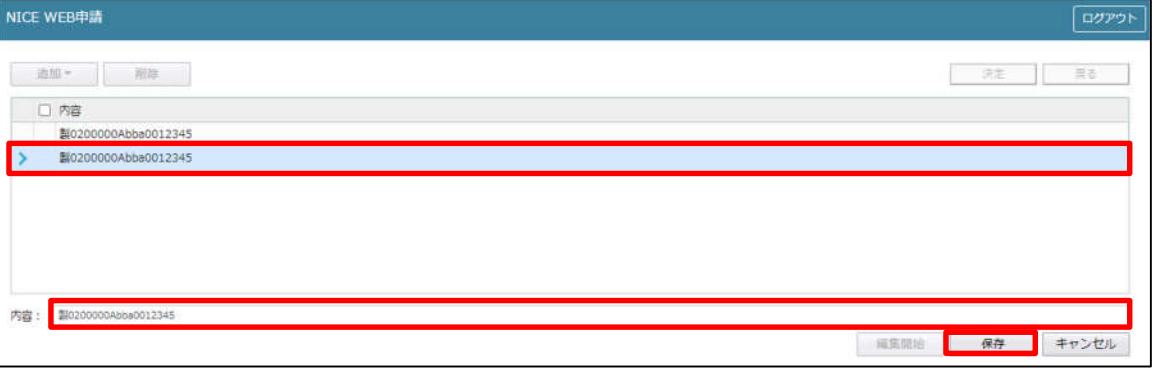

「保存」ボタンをクリックし、登録を完了すると、入力した内容が追加され「マスタ情報の更新が完了しま した。」が表示されます。(図10-13)

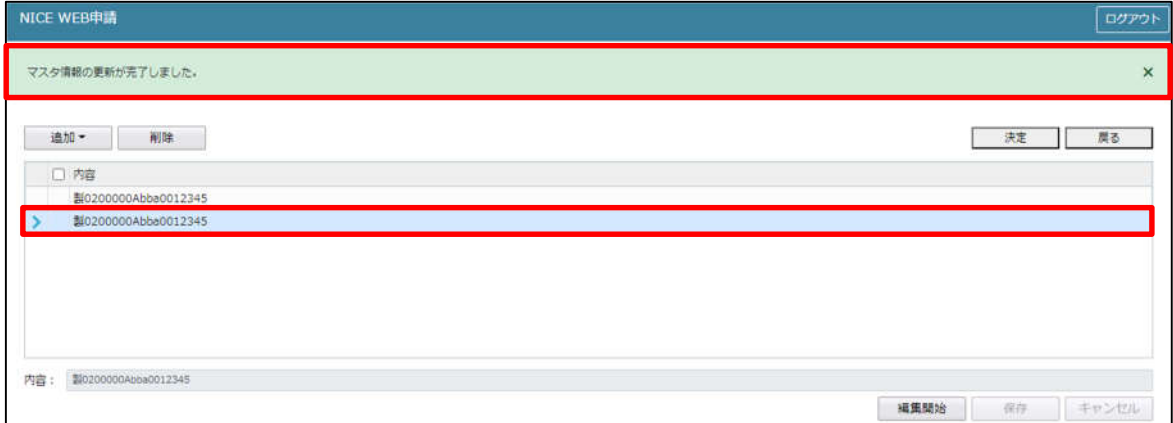

■認証番号を申請書からコピーを行う場合

「追加」ボタンをクリックし「申請書からコピー」をクリックします。(図10-14)

 $\boxtimes 10-14$ 

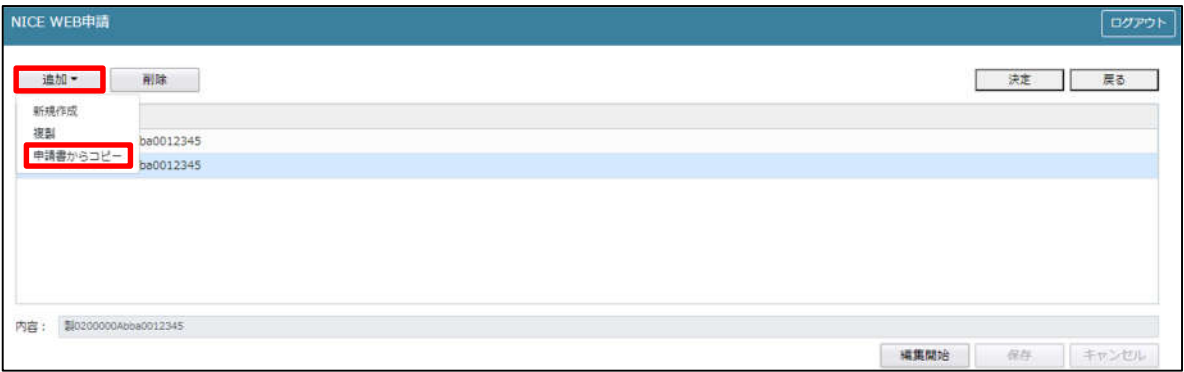

申請書に入力されている内容が内容行に追加されます。(図10-15) 「保存」ボタンをクリックすると入力されている内容が追加されます。

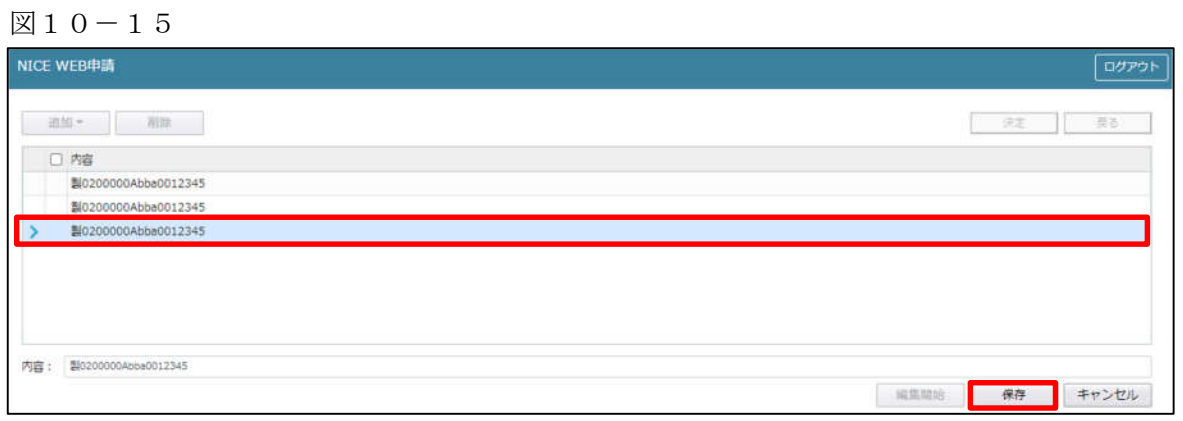

「保存」ボタンをクリックし登録が完了すると、入力した内容が追加され「マスタ情報の更新が完了しまし た。」が表示されます。(図10-16)

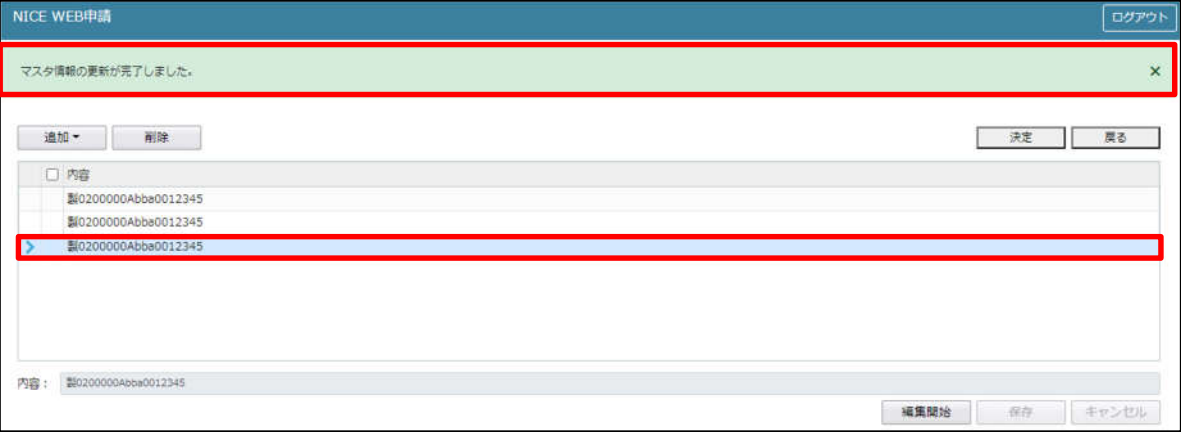

「第三面3.確認済証番号」の入力

確認済証番号を入力してください。(図10-17)

※NICE 電子申請に確認申請データが存在し、申請一覧画面「申請書作成」から検査を作成した場合は 確認済証番号が自動でセットされます。もし確認済証番号が異なっていても確認申請と必ず紐づきます。

 $210 - 17$ 

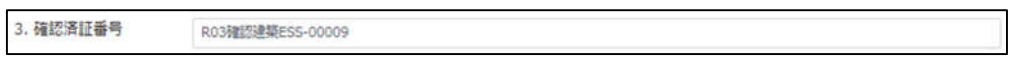

※電子申請システムで確認申請を申請されていない場合、確認済証番号を正しく入力し申請してください。  $(\boxtimes 10-18)$  $(\boxtimes 10-19)$ 

「第」「号」をつけて入力しても問題ありませんが、「第」のみ「号」のみの入力では確認申請と 紐づけができません。(図10-20)

図 $10-18$ 

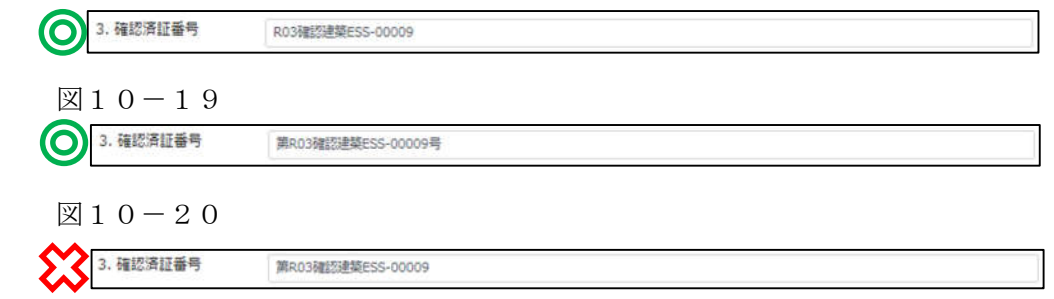

「第三面4.確認済証交付年月日」の入力

手入力のほか、プルダウンよりカレンダーから日付を選択し入力することが可能です。(図10-21) 日付は必ず西暦で入力してください。

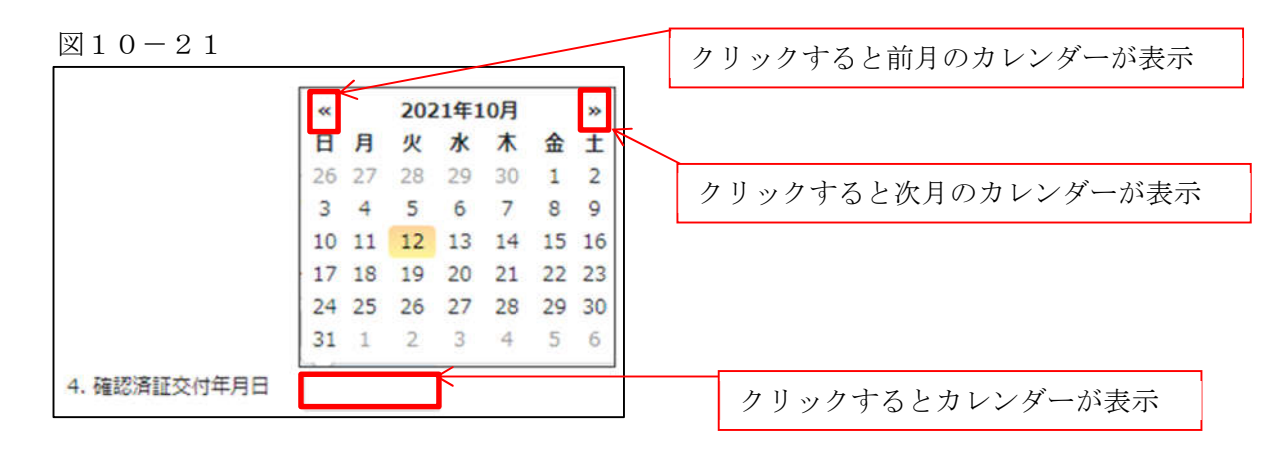

「第三面5.確認済証交付者」の入力

手入力のほか、プルダウンより選択し入力することが可能です。(図10-22)

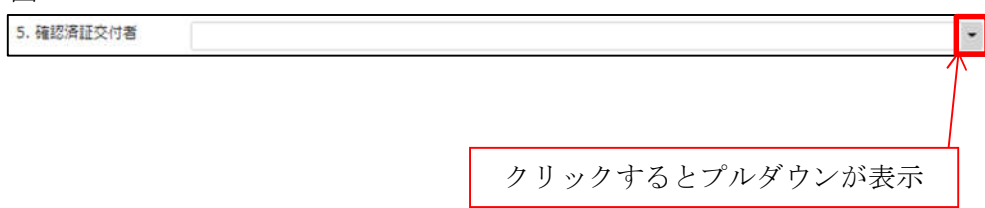

「第三面6.工事着手年月日」の入力

手入力のほか、プルダウンよりカレンダーから日付を選択し入力することが可能です。(図10-23) 日付は必ず西暦で入力してください。

図 $10-23$ 

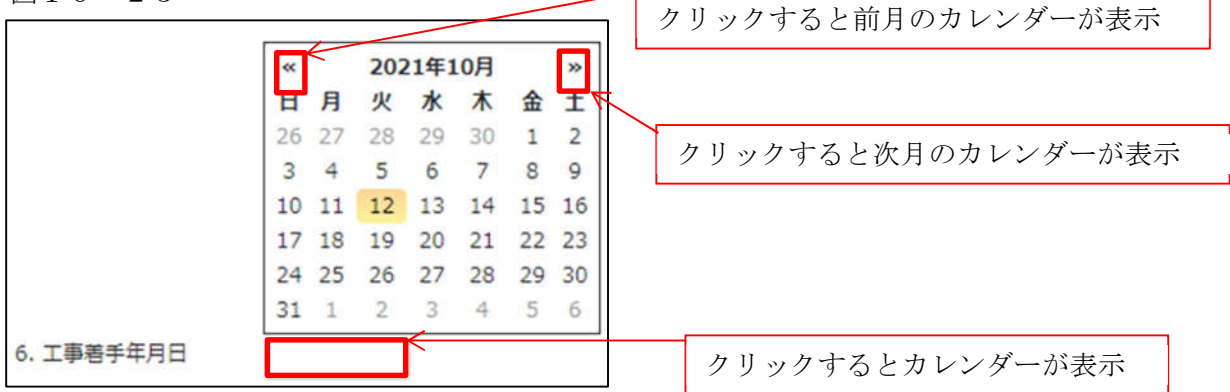

「第三面7.工事完了(予定)年月日」の入力

手入力のほか、プルダウンよりカレンダーから日付を選択し入力することが可能です。(図10-24) 日付は必ず西暦で入力してください。

 $210-24$ 

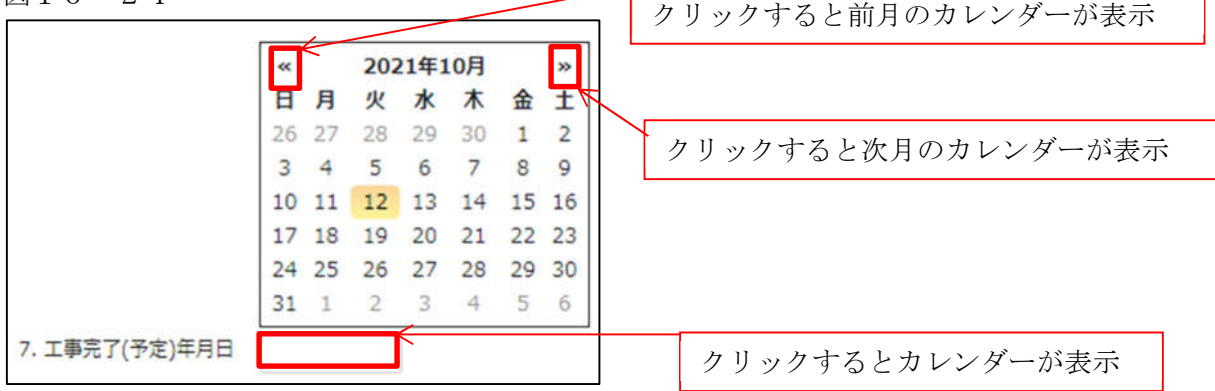

「第三面7.検査対象床面積」の入力

・ハ.検査対象床面積

検査対象床面積を入力してください。(図10-25) 数値以外を入力すると入力欄が赤くなり、左側メニュー「第三面」にエラーマークが表示されます。

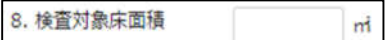

「第三面9.検査経過」入力

今回申請以前の中間検査の入力時「追加」ボタンをクリックすると入力行が追加されます。(図10-26) ※「追加」できる回数に制限はございません。

チェックを入れて「削除」ボタンをクリックすると、チェックされていた行が削除されます。(図10-27)

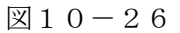

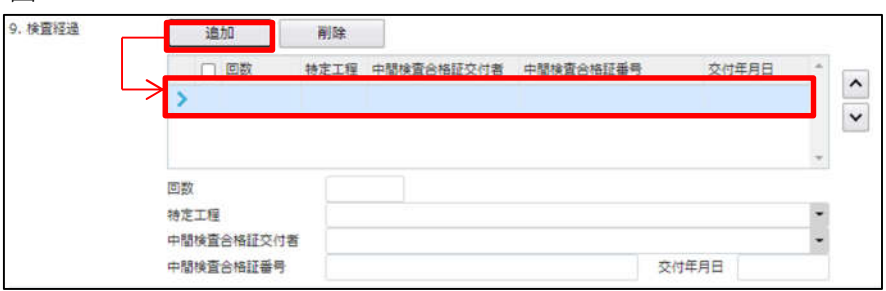

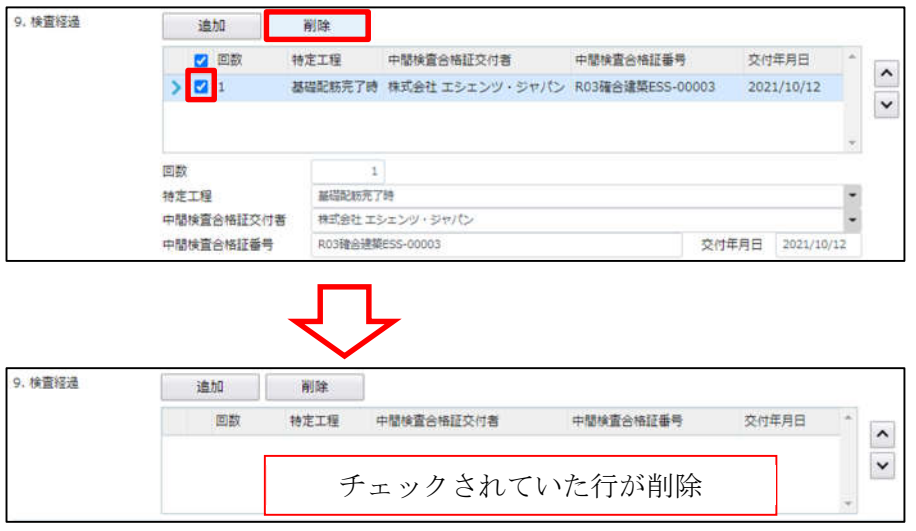

・回数

「回数」部分に特定工程の回数を数値で入力してください。(図10-28)

数値以外を入力すると入力欄が赤くなり、左側メニュー「第三面」にエラーマークが表示されます。  $(\boxtimes 10 - 29)$ 

 $\boxtimes 10-28$ 

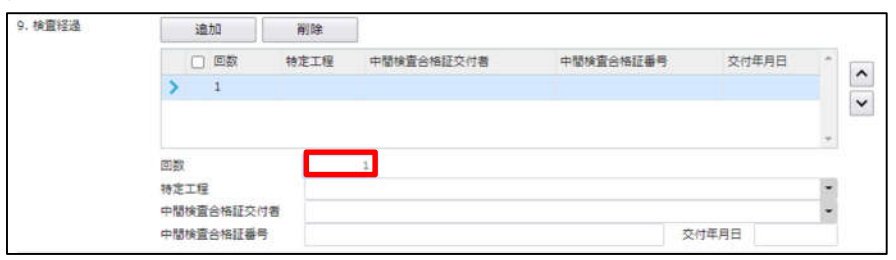

# 図10-29

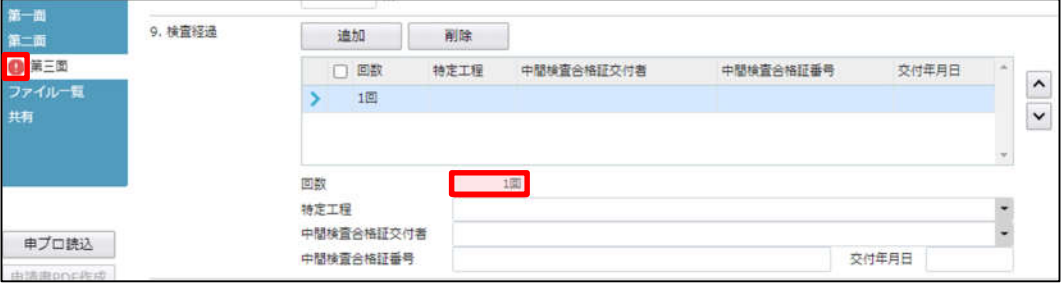

## ・特定工程

手入力のほか、プルダウンより選択し入力することが可能です。(図10-30)

 $(210-30)$ 

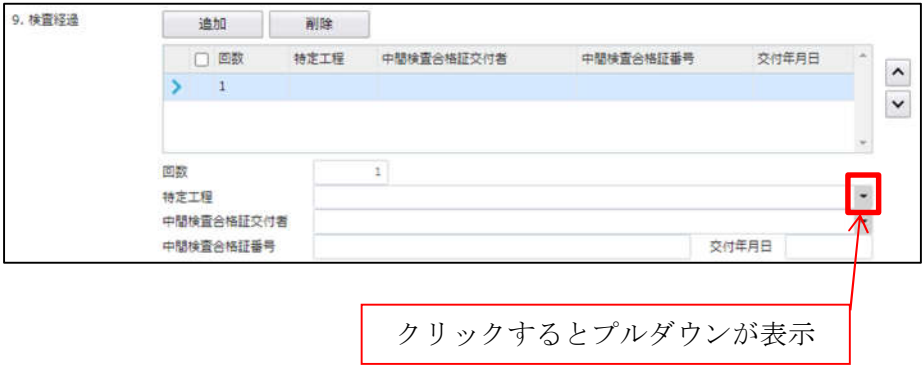

・中間検査合格証交付者

手入力のほか、プルダウンより選択し入力することが可能です。(図10-31)

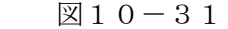

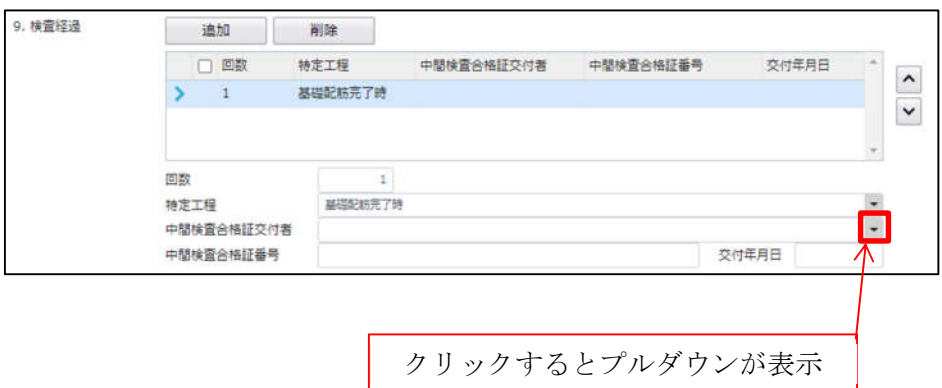

# ・中間検査合格証番号

中間検査合格証番号を入力してください。(図10-32)

 $10-32$ 

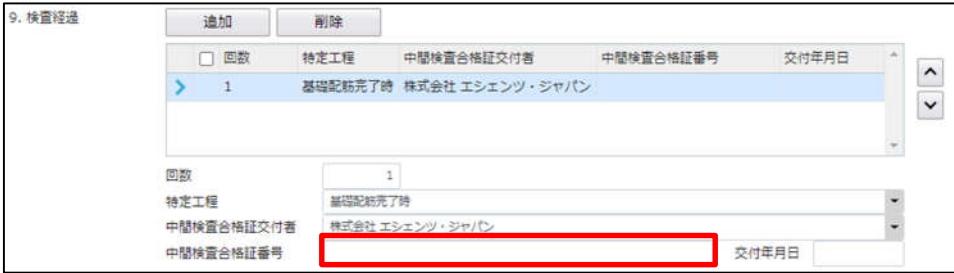

・交付年月日

手入力のほか、プルダウンよりカレンダーから日付を選択し入力することが可能です。(図10-33) 日付は必ず西暦で入力してください。

 $10-33$ 

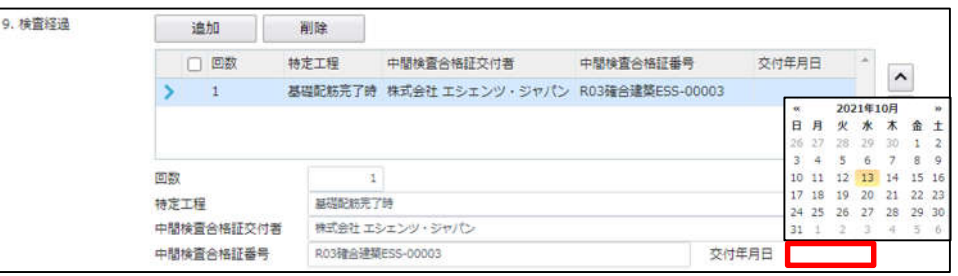

「第三面10.確認以降の軽微な変更の概要」入力

確認以降の軽微な変更の概要の入力時「追加」ボタンをクリックすると入力行が追加されます。

 $(\boxtimes 10 - 34)$ 

※「追加」できる回数に制限はございません。

チェックを入れて「削除」ボタンをクリックすると、チェックされていた行が削除されます。(図10-35)

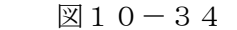

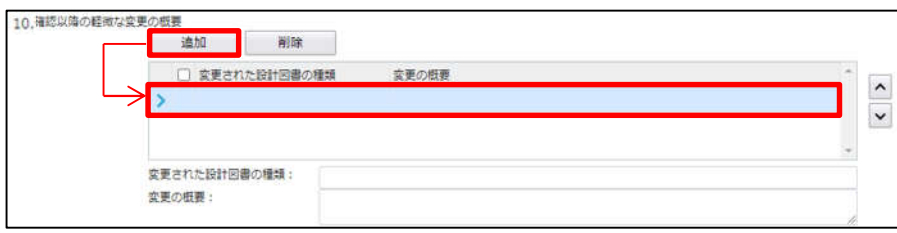

#### $210-35$

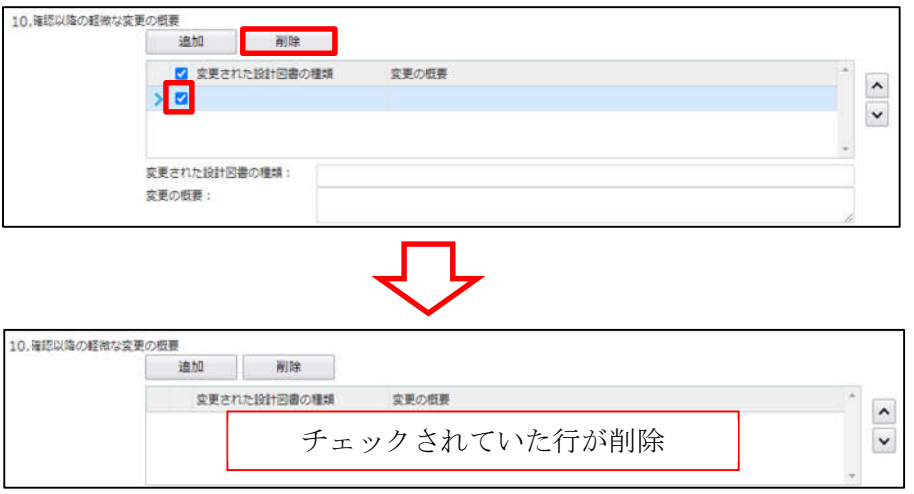

#### ・変更された設計図書の種類

変更された設計図書の種類を入力してください。(図10-36)

 $210-36$ 

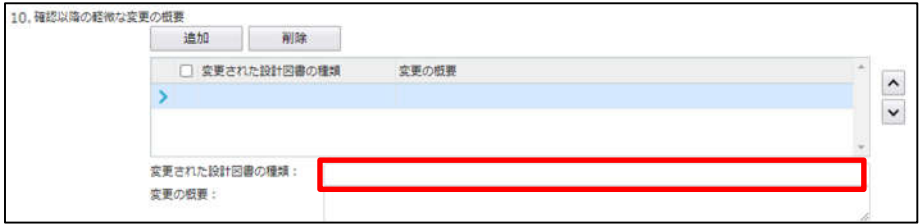

・変更の概要

変更の概要を入力してください。(図10-37)

 $10-37$ 

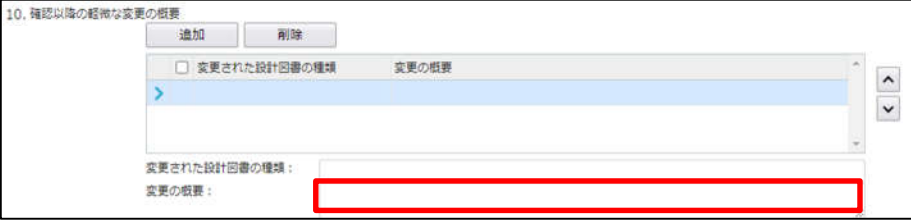

「第三面11.備考」入力 備考の入力を行ってください。